# **Wyse 5470 All-in-One thin client**

Onderhoudshandleiding

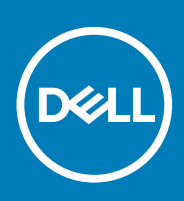

### Notes, cautions, and warnings

**NOTE: A NOTE indicates important information that helps you make better use of your product.**

**CAUTION: A CAUTION indicates either potential damage to hardware or loss of data and tells you how to avoid the problem.**

**WARNING: A WARNING indicates a potential for property damage, personal injury, or death.**

**© 2018 - 2019 Dell Inc. or its subsidiaries. All rights reserved.** Dell, EMC, and other trademarks are trademarks of Dell Inc. or its subsidiaries. Other trademarks may be trademarks of their respective owners.

2019 - 08

# Inhoudsopgave

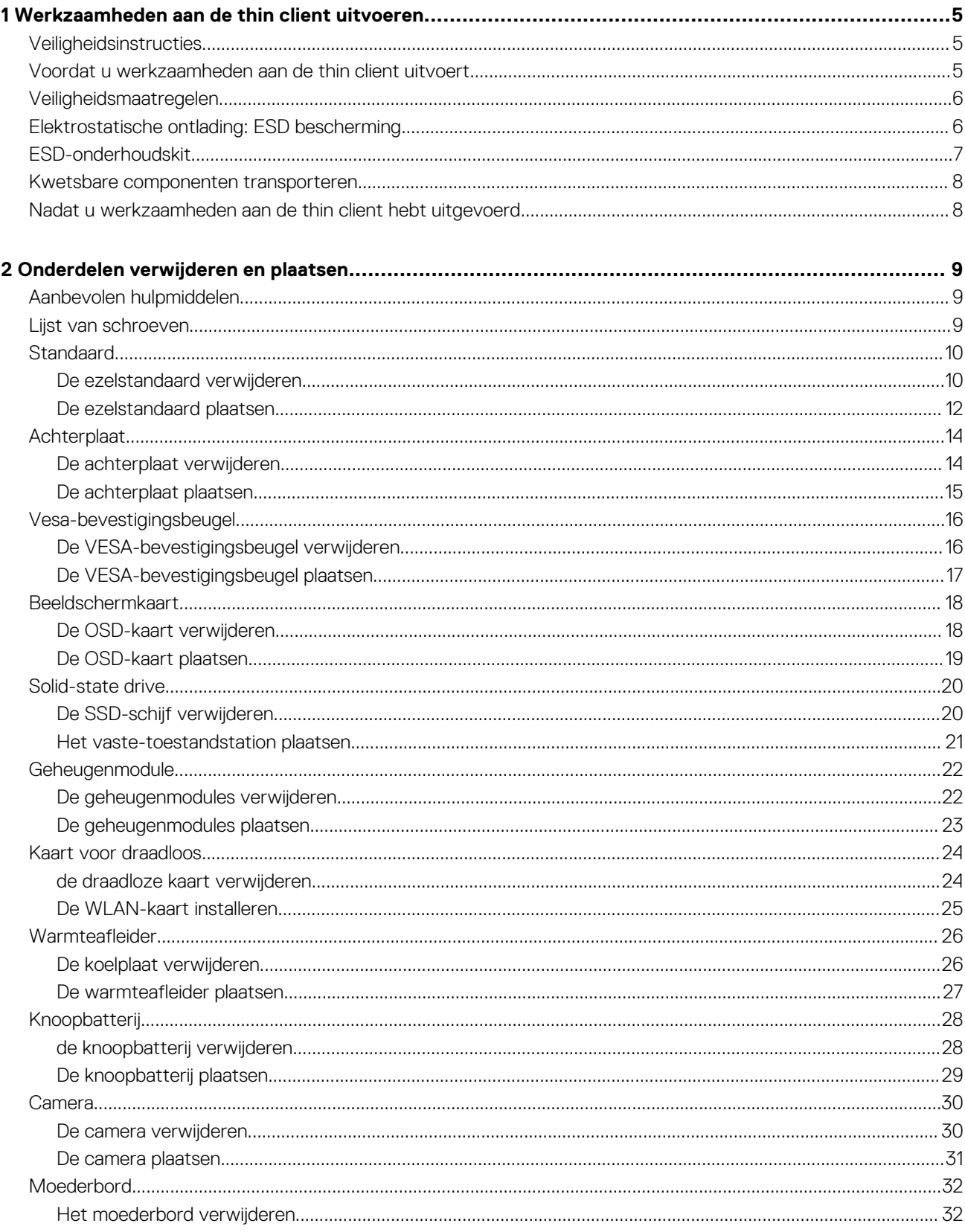

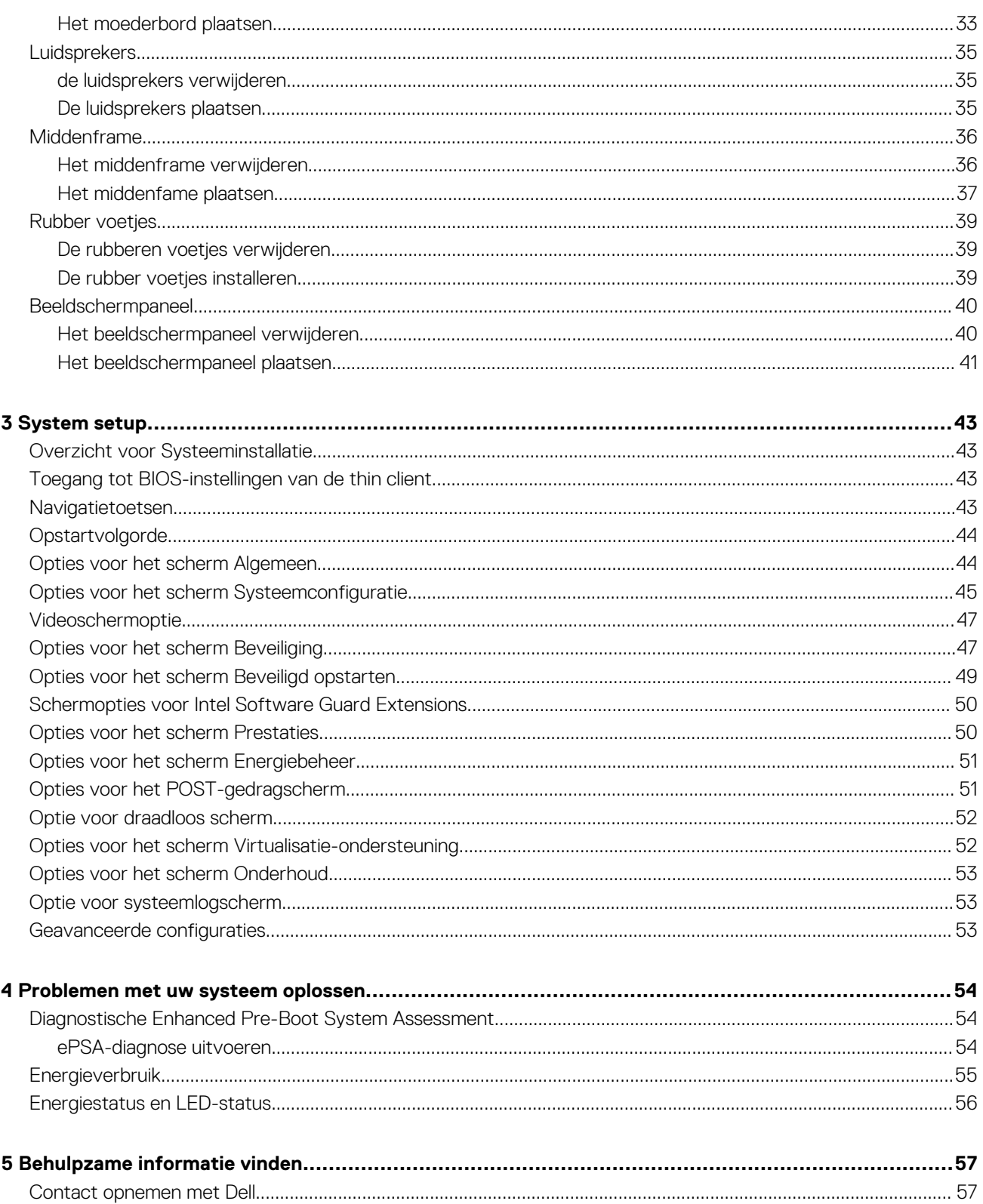

# <span id="page-4-0"></span>**Werkzaamheden aan de thin client uitvoeren**

## **Veiligheidsinstructies**

#### **Vereisten**

Volg de onderstaande veiligheidsrichtlijnen om uw persoonlijke veiligheid te garanderen en uw thin client te beschermen tegen mogelijke schade. Tenzij anders vermeld, wordt in dit document voor elke procedure uitgegaan van de volgende condities:

- U hebt de veiligheidsinformatie geraadpleegd die bij uw thin client is geleverd.
- Een component kan worden vervangen of, indien afzonderlijk aangeschaft, worden geïnstalleerd door de verwijderingsprocedure in omgekeerde volgorde uit te voeren.

#### **Over deze taak**

- **GEVAAR: Koppel alle voedingsbronnen los voordat u de behuizing of panelen van de thin client opent. Zodra u klaar bent**  Λ **met de werkzaamheden binnen het apparaat, plaatst u de behuizing en alle panelen en schroeven terug voordat u de thin client weer aansluit op het stopcontact.**
- **OPMERKING: Volg de veiligheidsinstructies die bij de thin client zijn geleverd alvorens u werkzaamheden aan de thin**   $\bigcap$ **client uitvoert. Raadpleeg voor meer informatie over aanbevolen werkwijzen op het gebied van veiligheid onze website over de naleving van wet-en regelgeving op [www.dell.com/regulatory\\_compliance.](https://www.dell.com/learn/us/en/uscorp1/regulatory-compliance?c=us&l=en&s=corp)**
- **WAARSCHUWING: Een groot aantal reparaties mag alleen door een erkend onderhoudstechnicus worden uitgevoerd. U mag alleen de probleemoplossing uitvoeren die in uw productdocumentatie wordt aangegeven of conform instructies van het online of telefonische service- en onderhoudsteam. Schade veroorzaakt door service die niet door Dell wordt geautoriseerd, valt niet onder de garantie. Lees de veiligheidsinstructies die bij het product zijn geleverd en volg ze op.**
- **WAARSCHUWING: Voorkom elektrostatische ontlading door uzelf te aarden met een aardingspolsband of door regelmatig tegelijk een ongeverfd metalen oppervlak en een connector aan de achterkant van de thin client aan te raken.**
- **WAARSCHUWING: Hanteer alle onderdelen en kaarten met zorg. Raak de onderdelen of de contactpunten op een kaart niet aan. Houd de kaart bij de randen vast of aan de metalen montagebeugel. Houd een onderdeel, zoals een processor, aan de randen vast en niet aan de pennen.**
- **WAARSCHUWING: Verwijder kabels door aan de connector of aan het treklipje te trekken en niet aan de kabel zelf. Sommige kabels hebben een connector met vergrendelingsklemmen. Druk deze in voordat u de kabel loskoppelt. Als u connectoren van elkaar haalt, moet u ervoor zorgen dat u ze recht uit de aansluiting trekt om te voorkomen dat de connectorpinnen verbuigen. Ook moet u voor het aansluiten van een kabel controleren of beide connectoren correct zijn gepositioneerd en uitgelijnd.**
- **OPMERKING: De kleur van uw thin client en van bepaalde componenten kunnen verschillen van de kleur die in dit document is afgebeeld.**

## **Voordat u werkzaamheden aan de thin client uitvoert**

U moet de onderstaande stappen uitvoeren voordat u werkzaamheden aan de thin client uitvoert.

### **Over deze taak**

**OPMERKING: Raadpleeg voor meer informatie over aanbevolen procedures op het gebied van veiligheid onze website over de naleving van wet- en regelgeving op [www.Dell.com/regulatory\\_compliance.](https://www.dell.com/learn/us/en/uscorp1/regulatory-compliance?c=us&l=en&s=corp)**

- <span id="page-5-0"></span>1. Sla alle open bestanden op en sluit alle open bestanden en toepassingen af.
- 2. Klik op **Start** > **Aan/uit** > **Afsluiten** om uw thin client af te sluiten.
	- **OPMERKING: Voor instructies voor het afsluiten raadpleegt u de documentatie van het respectieve**  ⋒ **besturingssysteem.**
- 3. Haal de stekker van de thin client en van alle aangesloten apparaten uit het stopcontact.
- 4. Koppel alle netwerkkabels los van de thin client.
- 5. Koppel alle aangesloten apparaten en randapparatuur, zoals toetsenbord, muis en beeldscherm, los van de thin client.

## **Veiligheidsmaatregelen**

Het hoofdstuk over veiligheidsmaatregelen bevat de primaire stappen die moeten worden genomen voordat u instructies voor het demonteren van componenten uitvoert.

Neem de volgende veiligheidsmaatregelen in acht voordat u een installatie- of break/fix-procedure uitvoert waarbij u componenten verwijdert of weer terugplaatst:

- Zet het systeem uit, inclusief alle aangesloten randapparatuur.
- Koppel het systeem en alle aangesloten randapparatuur los van het stroomnet.
- Koppel alle netwerkkabels, telefoon-en telecommunicatielijnen los van het systeem.
- Gebruik een ESD-veldservicekit wanneer u in een tabletnotebookdesktop werkt om schade door elektrostatische ontlading (ESD) te voorkomen.
- Nadat u een systeemcomponent hebt verwijderd, plaatst u het verwijderde component voorzichtig op een antistatische mat.
- Draag schoenen met niet-geleidende rubberzolen om de kans op elektrische schokken te verminderen.

### **Stand-byvoeding**

Bij Dell producten met stand-bymodus moet de stekker uit het stopcontact worden gehaald voordat u de behuizing opent. Systemen met stand-byvoeding zijn in wezen ingeschakeld, ook al staan ze uit. De interne stroom zorgt ervoor dat het systeem op afstand wordt ingeschakeld (Uit stand-by door LAN) en in de slaapstand wordt gezet en heeft andere geavanceerde energiebeheerfuncties.

Wanneer u de stroomkabel ontkoppelt en de aan/uit-knop 15 seconden lang ingedrukt houdt, zou de reststroom in het moederbord moeten zijn weggelopen. Verwijder de batterij uit de draagbare computerstabletslaptops.

### **Vereffening**

Vereffening is een methode voor het aansluiten van twee of meer aardingsgeleiders op hetzelfde elektrische potentiaal. Dit wordt gedaan door het gebruik van een elektrostatische ontladingskit (ESD). Zorg er bij het aansluiten van een vereffeningsdraad voor dat deze is aangesloten op kaal metaal en nooit op een geverfd of niet-metalen oppervlak. De polsband moet stevig zijn bevestigd en in contact zijn met de huid. Zorg ervoor dat u alle sieraden, zoals horloges, armbanden of ringen, verwijdert voordat u uzelf en de apparatuur via een vereffeningsdraad met elkaar verbindt.

## **Elektrostatische ontlading: ESD bescherming**

ESD is een groot probleem bij het hanteren van elektronische componenten, vooral gevoelige componenten zoals uitbreidingskaarten, processoren, geheugen-DIMM's en moederborden. Al heel kleine ontladingen kunnen de schakelingen beschadigen op manieren die niet opvallen, zoals af en toe terugkerende problemen of een kortere levensduur van producten. Doordat de branche aanstuurt op lagere stroomvereisten en meer schakelingen op een kleiner oppervlak, is bescherming tegen ESD een groeiende zorg.

Vanwege de grotere dichtheid van halfgeleiders in recente Dell producten, is de gevoeligheid voor statische schade nu hoger dan in eerdere Dell producten. Daarom zijn sommige eerder goedgekeurde methoden voor het hanteren van componenten niet meer van toepassing.

Twee erkende soorten ESD-schade zijn onherstelbare storingen en onregelmatige storingen.

- **Onherstelbaar**: Onherstelbare storingen vertegenwoordigen ongeveer 20 procent van de ESD-gerelateerde storingen. De schade veroorzaakt een onmiddellijk en volledig verlies van functionaliteit van het apparaat. Een voorbeeld van een onherstelbare storing is een geheugen-DIMM die een statische schok heeft ontvangen en direct een "No POST/no video"-symptoom genereert met een pieptoon die wordt uitgestoten voor ontbrekend of niet-functionerend geheugen.
- **Onregelmatig**: Onregelmatige storingen vertegenwoordigen ongeveer 80 procent van de ESD-gerelateerde storingen. Het grote aantal onregelmatige storingen houdt in dat het grootste deel van de keren dat schade optreedt, dit niet onmiddellijk herkenbaar is. De DIMM krijgt een statische schok, maar de trace-paden worden alleen verzwakt en er zijn niet onmiddellijk uiterlijke symptomen die

<span id="page-6-0"></span>betrekking hebben op de schade. Het kan weken of maanden duren voor de verzwakte trace-paden smelten en in de tussentijd kan dit leiden tot verminderde geheugenintegriteit, onregelmatig optredende geheugenfouten, enzovoort.

Het lastigste type beschadiging om te herkennen en op te lossen is de onregelmatige ('latente') storing.

Voer de volgende stappen uit om ESD-schade te voorkomen:

- Gebruik een bedrade antistatische polsband die op juiste wijze is geaard. Het gebruik van draadloze antistatische polsbanden is niet meer toegestaan, omdat deze niet voldoende bescherming bieden. Het aanraken van het chassis voordat de componenten worden verwerkt, garandeert niet voldoende ESD bescherming voor componenten met een grotere gevoeligheid voor ESD-schade.
- Hanteer alle elektrostatisch gevoelige componenten in een ruimte die vrij is van statische elektriciteit. Gebruik indien mogelijk antistatische vloer-pads en werkbank-pads.
- Haal een component dat gevoelig is voor statische elektriciteit pas uit de antistatische verpakking op het moment dat u het gaat installeren. Voordat u de anti statische verpakking opbergt, moet u eventuele statische elektriciteit van uw lichaam ontladen.
- Plaats een gevoelig component voor transport in een antistatische doos of verpakking.

### **ESD-onderhoudskit**

De niet-bewaakte onderhoudskit is de meestgebruikte servicekit. Elke onderhoudskit bevat drie hoofdcomponenten: Antistatische mat, antistatische polsband en vereffeningsdraad.

#### **Componenten van een ESD-onderhoudskit**

De componenten van een ESD-onderhoudskit zijn:

- **Antistatische mat**: De antistatische mat laat stroom weglekken en tijdens serviceprocedures kunnen er componenten op worden geplaatst. Wanneer u een anti statische mat gebruikt, moet uw antistatische polsband stevig om uw pols zitten en moet de vereffeningsdraad zijn aangesloten op de mat en op een kaal stuk metaal van het systeem waaraan wordt gewerkt. Nadat de onderhoudskit op de juiste manier is klaargemaakt, kunnen de servicecomponenten uit de ESD-zak worden gehaald en rechtstreeks op de mat worden geplaatst. Componenten die gevoelig zijn voor elektrostatische ontlading zijn veilig in uw hand, op de ESD-mat, in het systeem of in een zak.
- **Antistatische polsband en vereffeningsdraad**: De antistatische polsband en de vereffeningsdraad kunnen uw pols en het kale metaal van de hardware rechtstreeks met elkaar verbinden indien de ESD-mat niet vereist is, of zijn aangesloten op de antistatische mat ter bescherming van hardware die tijdelijk op de mat is geplaatst. De fysieke verbinding tussen de antistatische polsband en de vereffeningsdraad tussen uw huid, de ESD-mat en de hardware staat bekend als 'vereffening'. Gebruik alleen de onderhoudskits met een antistatische polsband, mat en vereffeningsdraad. Gebruik nooit draadloze antistatische polsbanden. Houd er rekening mee dat de interne draden van een antistatische polsband gevoelig zijn voor beschadiging door normale slijtage regelmatig met een antistatische polsbandtester moeten worden gecontroleerd om onbedoelde hardwarebeschadiging door ESD te voorkomen. Het wordt aanbevolen om de antistatische polsband minimaal eenmaal per week te testen.
- **ESD-polsbandtester**: De draden in een ESD-band kunnen in de loop van de tijd slijten. Wanneer u een niet-bewaakte kit gebruikt, wordt het aanbevolen om de band regelmatig te testen, voor elke onderhoudsklus en ten minste eenmaal per week. Een polsbandtester is de beste methode om deze test uit te voeren. Als u niet over een eigen polsbandtester beschikt, kunt u bij uw regionale kantoor navragen of ze er een hebben. Om de test uit te voeren, moet u de vereffeningsdraad van de polsband op de tester aansluiten terwijl deze is aangesloten om uw pols is gebonden en op de knop drukken om te testen. Een groene LED gaat branden als de test slaagt; een rode LED gaat branden en een alarm klinkt als de test mislukt.
- **Isolatorelementen**: Het is van cruciaal belang om apparatuur die gevoelig is voor ESD, zoals plastic warmteafleiderbehuizingen, weg te houden van interne componenten die isolatoren zijn en vaak onder hoge spanning staan.
- **Werkomgeving**: Voordat u de ESD-onderhoudskit klaarmaakt, moet u de situatie op de locatie van de klant beoordelen. Er is bijvoorbeeld een verschil tussen het klaarzetten van een kit voor een serveromgeving en voor een desktop of draagbare computer. Servers zijn doorgaans geïnstalleerd in een rack in een datacenter. Desktops of draagbare computers staan meestal op kantoorbureaus of in cubicles. Zoek altijd naar een groot, vlak en open werkgebied dat vrij is van rommel en dat groot genoeg is om de ESD-kit in klaar te maken, met extra ruimte voor het type systeem dat wordt gerepareerd. De werkruimte moet ook vrij zijn van isolatoren die een ESD-gebeurtenis kunnen veroorzaken. In het werkgebied moeten isolatoren zoals piepschuim en andere kunststoffen altijd ten minste 30 centimeter van de gevoelige componenten verwijderd zijn voordat u met de hardwarecomponenten aan de slag gaat.
- **ESD-verpakking**: Alle apparatuur die gevoelig is voor ESD moet in antistatische verpakking worden verzonden en ontvangen. Antistatische metalen zakken worden aanbevolen. U dient het beschadigde component altijd te retourneren in dezelfde ESD-zak en verpakking als waarin het nieuwe component is ontvangen. De ESD-zak moet worden dichtgevouwen en dichtgeplakt en al hetzelfde verpakkingsmateriaal moet worden gebruikt in de oorspronkelijke doos waar het nieuwe component is ontvang. Apparaten die gevoelig zijn voor ESD mogen alleen uit de verpakking worden gehaald op een werkoppervlak dat tegen ESD is beschermd, en componenten mogen nooit bovenop de ESD-zak worden geplaatst, omdat alleen de binnenkant van de zak is afgeschermd. Plaats altijd componenten in uw hand, op de ESD-mat, in het systeem of in een antistatische zak.
- **Het transporteren van gevoelige componenten**: Bij het transporteren van componenten die gevoelig zijn voor ESD, zoals vervangende componenten of componenten die naar Dell moeten worden geretourneerd, is het van cruciaal belang om deze componenten in antistatische zakken te plaatsen voor veilig vervoer.

### <span id="page-7-0"></span>**Overzicht van ESD-beveiliging**

Het wordt aanbevolen dat alle servicemonteurs te allen tijde gebruiken de traditionele bedrade antistatische ESD-aardingspolsband en de beschermende antistatische mat gebruiken bij het onderhoud van Dell producten. Bovendien is het van cruciaal belang dat de monteurs tijdens het uitvoeren van het onderhoud gevoelige componenten gescheiden houden van alle isolatorcomponenten en dat ze antistatische zakken gebruiken voor het transporteren van gevoelige componenten.

## **Kwetsbare componenten transporteren**

Bij het transporteren van componenten die gevoelig zijn voor ESD, zoals vervangende componenten of componenten die naar Dell moeten worden geretourneerd, is het van cruciaal belang om deze componenten in antistatische zakken te plaatsen voor veilig vervoer.

### **Apparatuur optillen**

De volgende richtlijnen volgen bij het optillen van zware apparatuur:

**WAARSCHUWING: Til niet meer dan 22,7 kg op. Zorg ervoor dat u altijd extra hulp krijgt of een mechanisch hijsapparaat gebruikt.**

- 1. Zorg dat u stevig en in evenwicht staat. Houd uw voeten uit elkaar voor een stabiele basis en richt uw tenen naar buiten.
- 2. Span uw buikspieren aan. Buikspieren bieden ondersteuning voor uw ruggengraat en compenseren de belasting.
- 3. Til vanuit uw benen en niet vanuit uw rug.
- 4. Houd de last dicht bij uw lichaam. Hoe dichter het bij uw ruggengraat is, hoe minder kracht er op uw rug wordt uitgeoefend.
- 5. Houd uw rug recht, ongeacht of u de last optilt of neerzet. Voeg het gewicht van uw lichaam niet aan de last toe. Zorg dat u uw lichaam en rug niet draait.
- 6. Volg dezelfde technieken in omgekeerde richting om de last neer te zetten.

## **Nadat u werkzaamheden aan de thin client hebt uitgevoerd**

### **Over deze taak**

**WAARSCHUWING: U mag geen losse schroeven in uw thin client achterlaten. Deze kunnen uw thin client beschadigen.**

### **Stappen**

- 1. Breng alle schroeven opnieuw aan en zorg ervoor dat er geen losse schroeven in uw thin client achterblijven.
- 2. Sluit alle externe apparaten, randapparaten of kabels die u eerder had losgekoppeld weer aan, voordat u werkzaamheden aan de thin client uitvoert.
- 3. Sluit uw thin client en alle aangesloten apparaten aan op het stopcontact.
- 4. Schakel uw thin client in.

# **Onderdelen verwijderen en plaatsen**

**2**

# <span id="page-8-0"></span>**Aanbevolen hulpmiddelen**

Voor de procedures in dit document heeft u het volgende gereedschap nodig:

- Kruiskopschroevendraaiers: nrs. 0, 1 en 2
- Plastic pennetje

## **Lijst van schroeven**

### **Tabel 1. Wyse 5470 All-in-One**

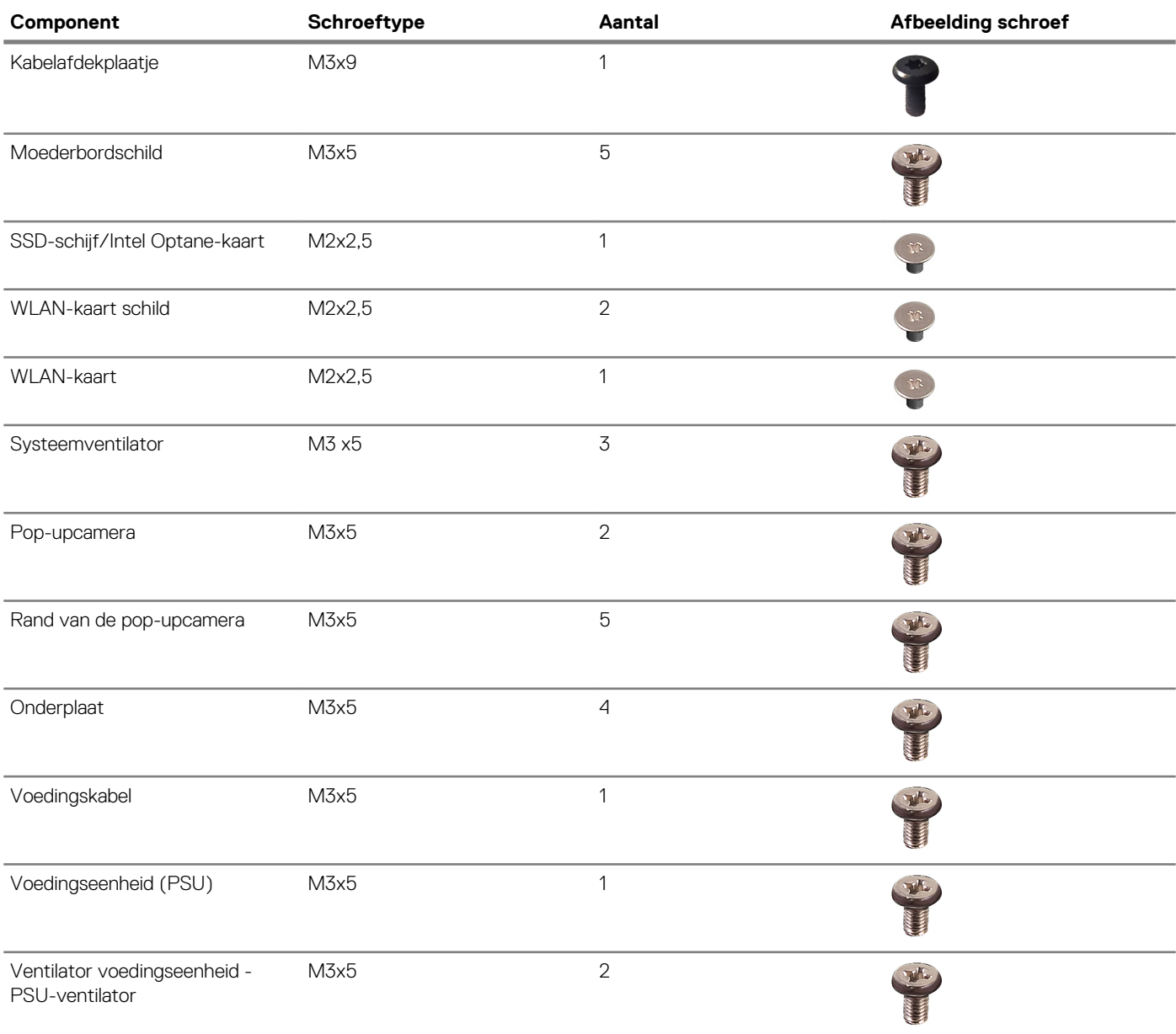

<span id="page-9-0"></span>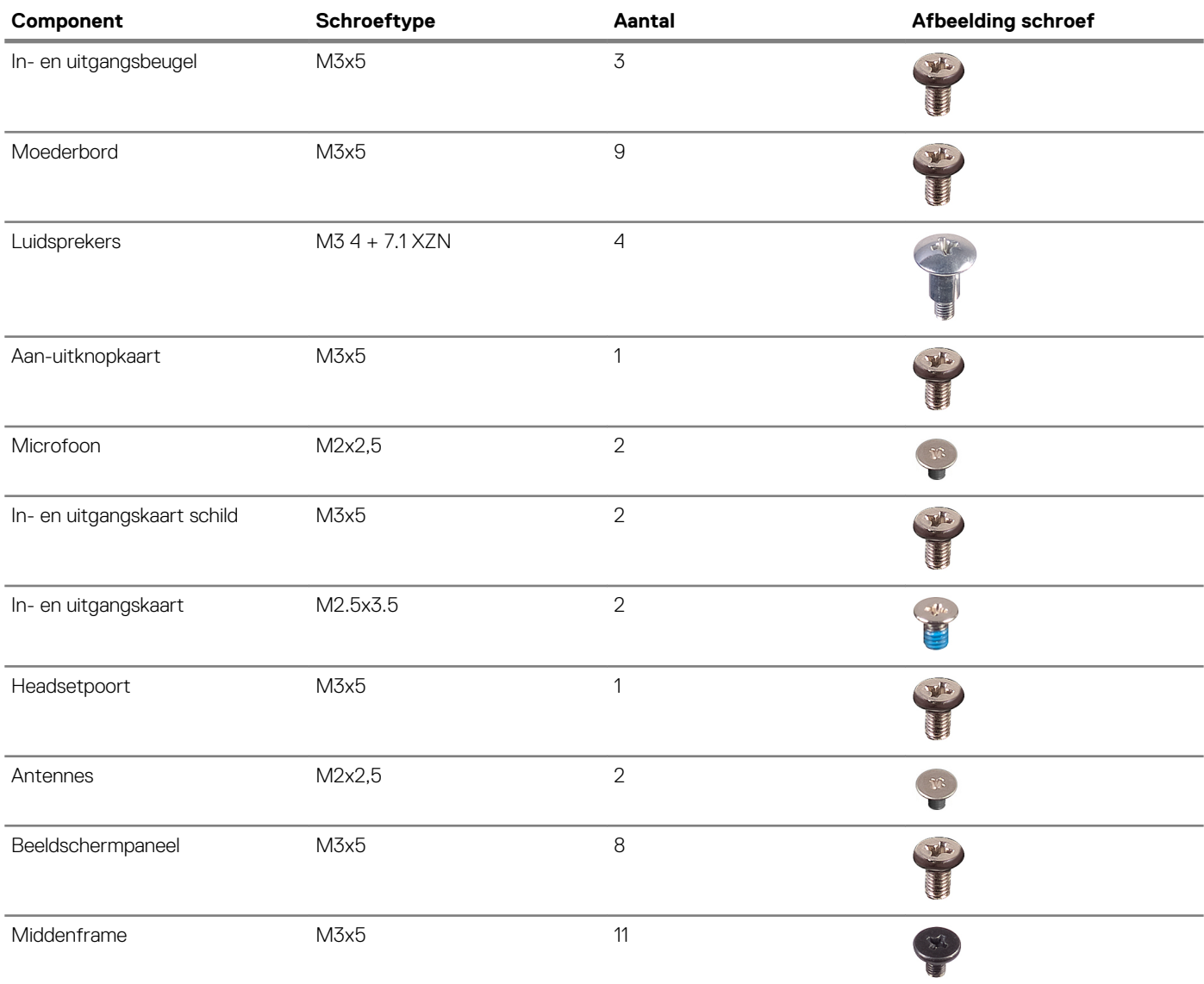

# **Standaard**

### **De ezelstandaard verwijderen**

### **Vereisten**

Volg de procedure in [Voordat u werkzaamheden aan de thin client uitvoert.](#page-4-0)

### **Over deze taak**

De volgende afbeelding geeft de locatie van de standaard aan en geeft de verwijderingsprocedure visueel weer.

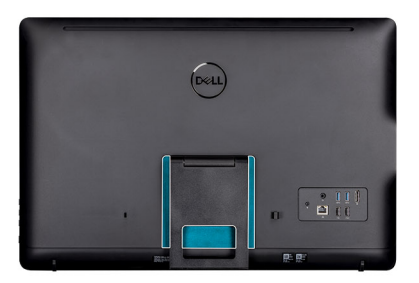

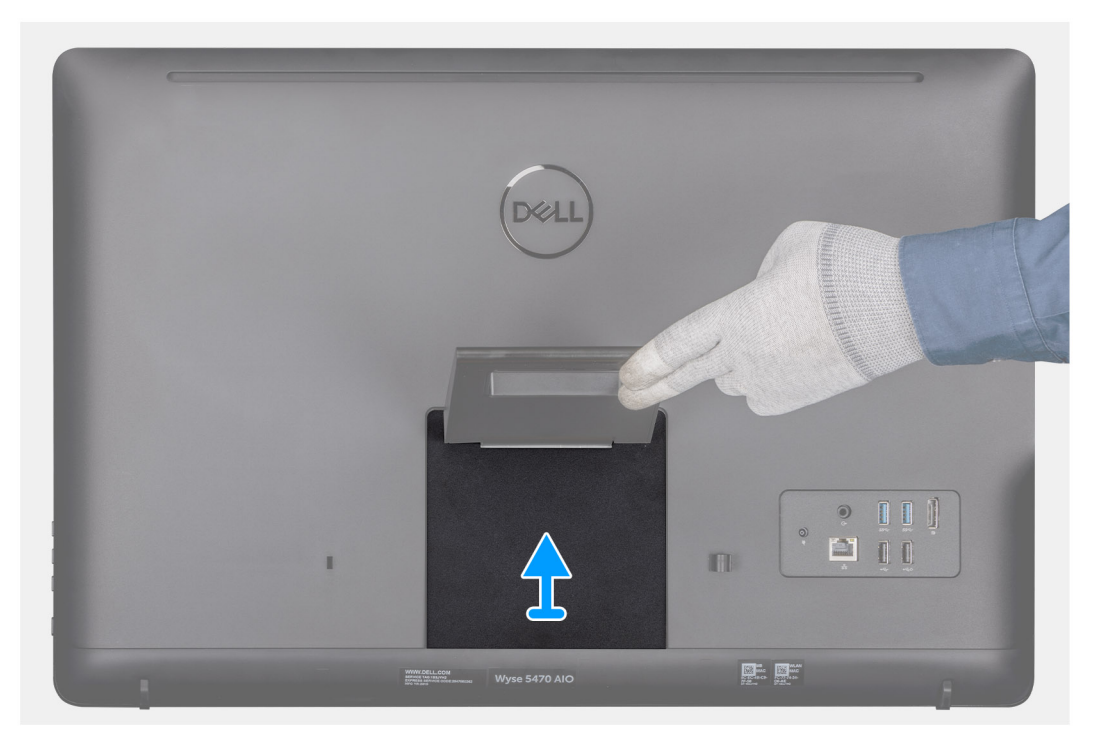

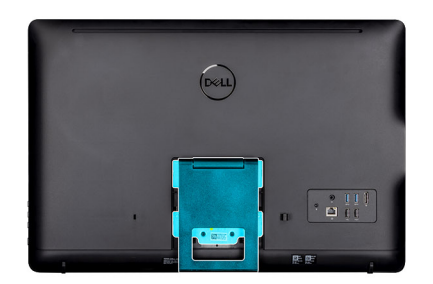

<span id="page-11-0"></span>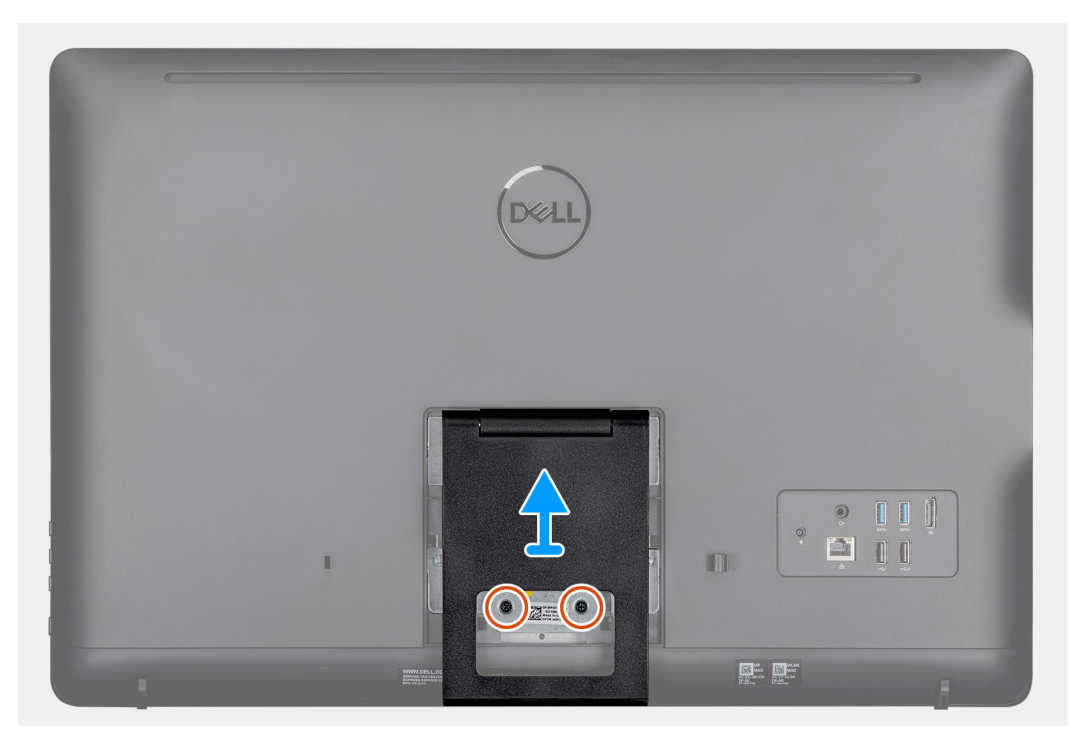

- 1. Wrik de afdekplaat van de standaard los van de achterplaat met behulp van een plastic pennetje.
- 2. Schuif de afdekplaat van de standaard van de achterplaat af.
- 3. Verwijder de twee schroeven (M4x8) waarmee de ezelstandaard aan de beugel van de standaard is bevestigd en til de standaard uit de achterplaat.

### **De ezelstandaard plaatsen**

### **Vereisten**

Als u een component vervangt, moet u het bestaande component verwijderen voordat u de installatieprocedure uitvoert.

### **Over deze taak**

De volgende afbeelding geeft de locatie van de ezelstandaard aan en geeft de installatieprocedure visueel weer.

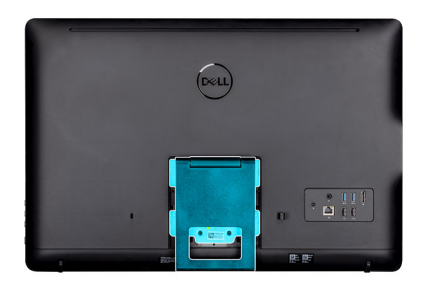

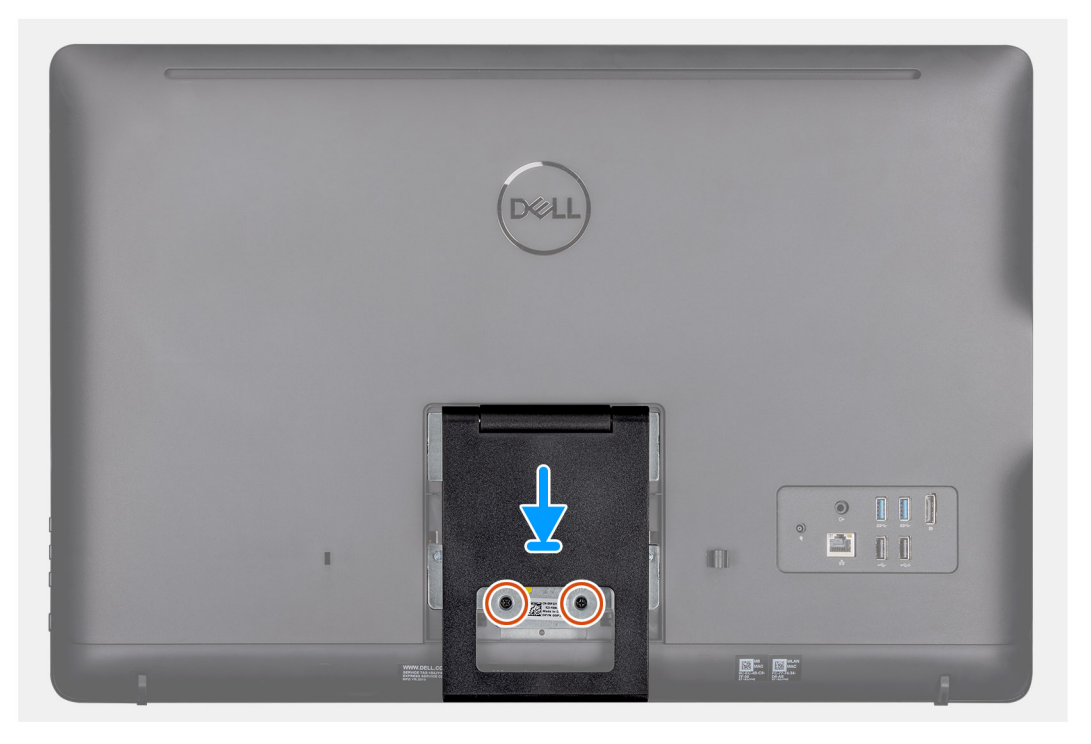

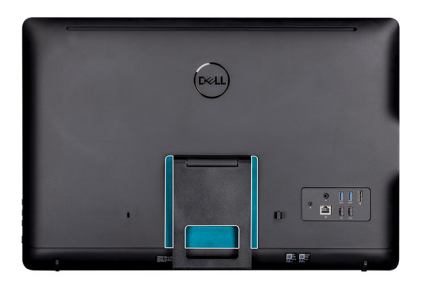

<span id="page-13-0"></span>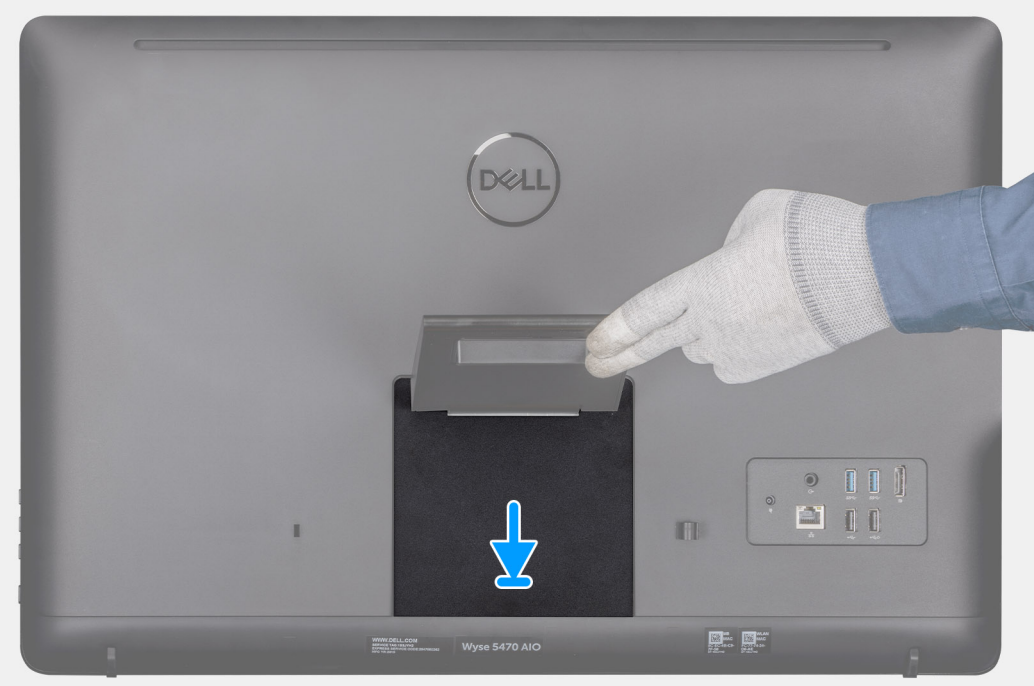

- 1. Lijn de schroefgaten in de beugel van de standaard uit met de schroefgaten op de ezelstandaard.
- 2. Draai de twee schroeven (M4x8) vast waarmee de ezelstandaard aan de behuizing wordt bevestigd.
- 3. Schuif de afdekplaat op zijn plaats op de beugel van de standaard.

## **Achterplaat**

### **De achterplaat verwijderen**

### **Vereisten**

- 1. Volg de procedure in [Voordat u werkzaamheden aan de thin client uitvoert](#page-4-0).
- 2. Verwijder de [standaard.](#page-9-0)

### **Over deze taak**

De volgende afbeelding geeft de locatie van de achterplaat aan en geeft de verwijderingsprocedure visueel weer.

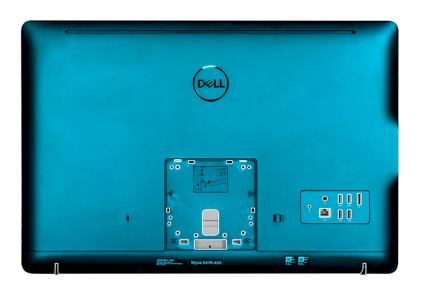

<span id="page-14-0"></span>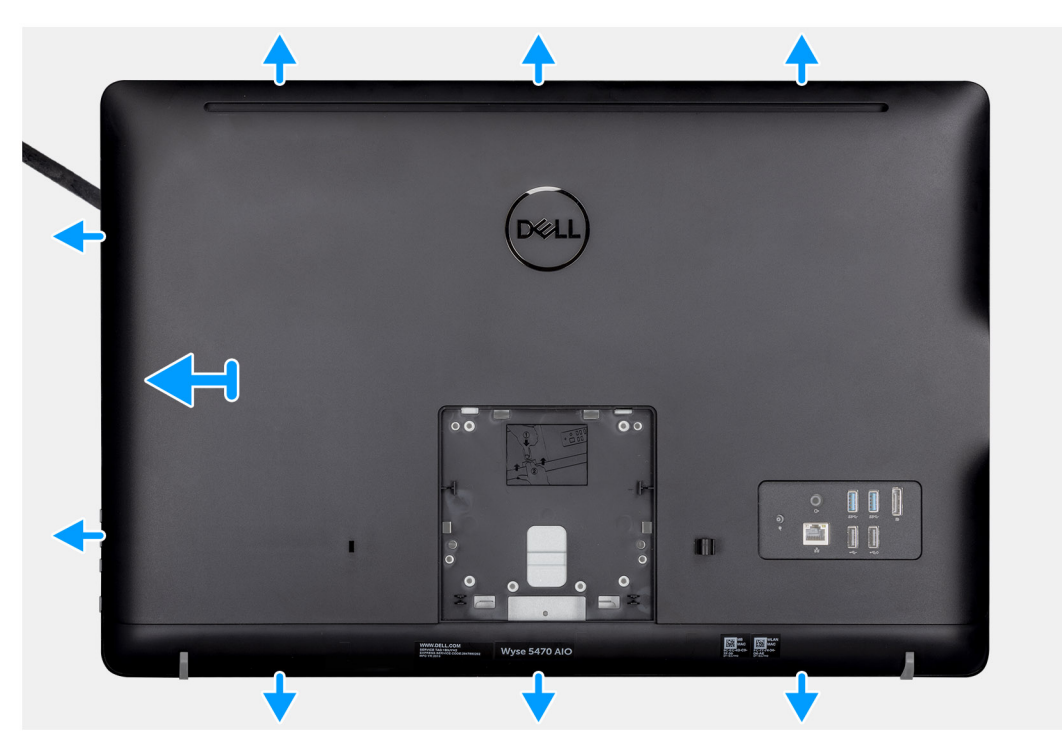

- 1. Gebruik een pennetje om de achterplaat los te maken van het chassis.
- 2. Zorg dat alle inkepingen rondom de thin client zijn ontgrendeld met behulp van de pennetje.
- 3. Til de achterplaat van het chassis van de thin client.

### **De achterplaat plaatsen**

### **Vereisten**

Als u een component vervangt, moet u het bestaande component verwijderen voordat u de installatieprocedure uitvoert.

### **Over deze taak**

De volgende afbeelding geeft de locatie van de achterplaat aan en geeft een visuele weergave van de installatieprocedure:

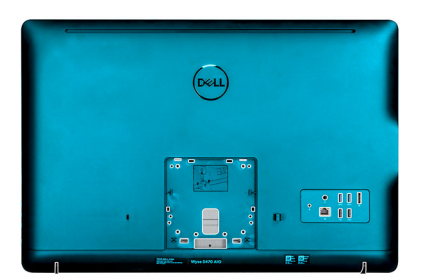

<span id="page-15-0"></span>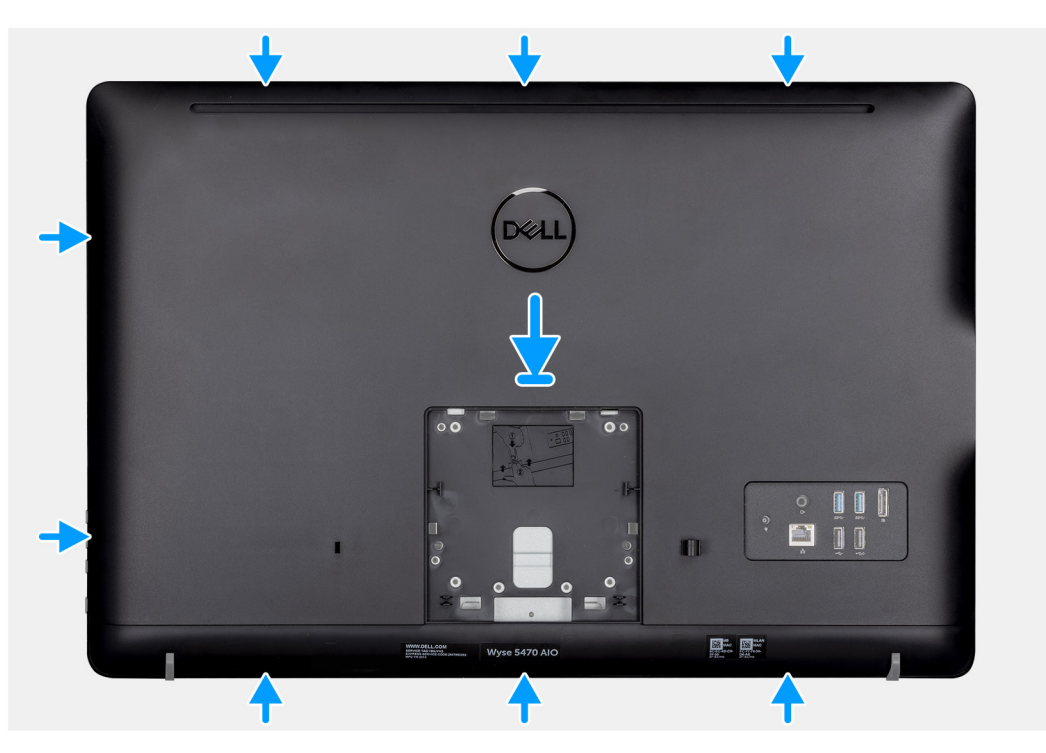

- 1. Plaats de achterplaat op de systeembehuizing.
- 2. Lijn de inkepingen op de achterplaat uit met de slots op de behuizing.
- 3. Druk de achterplaat op de systeembehuizing en controleer of alle vergrendelingen vastzitten.

#### **Vervolgstappen**

- 1. Installeer de [standaard.](#page-11-0)
- 2. Volg de procedure in [Nadat u werkzaamheden aan de thin client hebt uitgevoerd](#page-7-0).

## **Vesa-bevestigingsbeugel**

### **De VESA-bevestigingsbeugel verwijderen**

#### **Vereisten**

- 1. Volg de procedure in [Voordat u werkzaamheden aan de thin client uitvoert](#page-4-0).
- 2. Verwijder de [standaard.](#page-9-0)
- 3. Verwijder de [achterplaat.](#page-13-0)

### **Over deze taak**

De volgende afbeelding geeft de locatie van VESA-bevestigingsbeugel aan en geeft de verwijderingsprocedure visueel weer.

<span id="page-16-0"></span>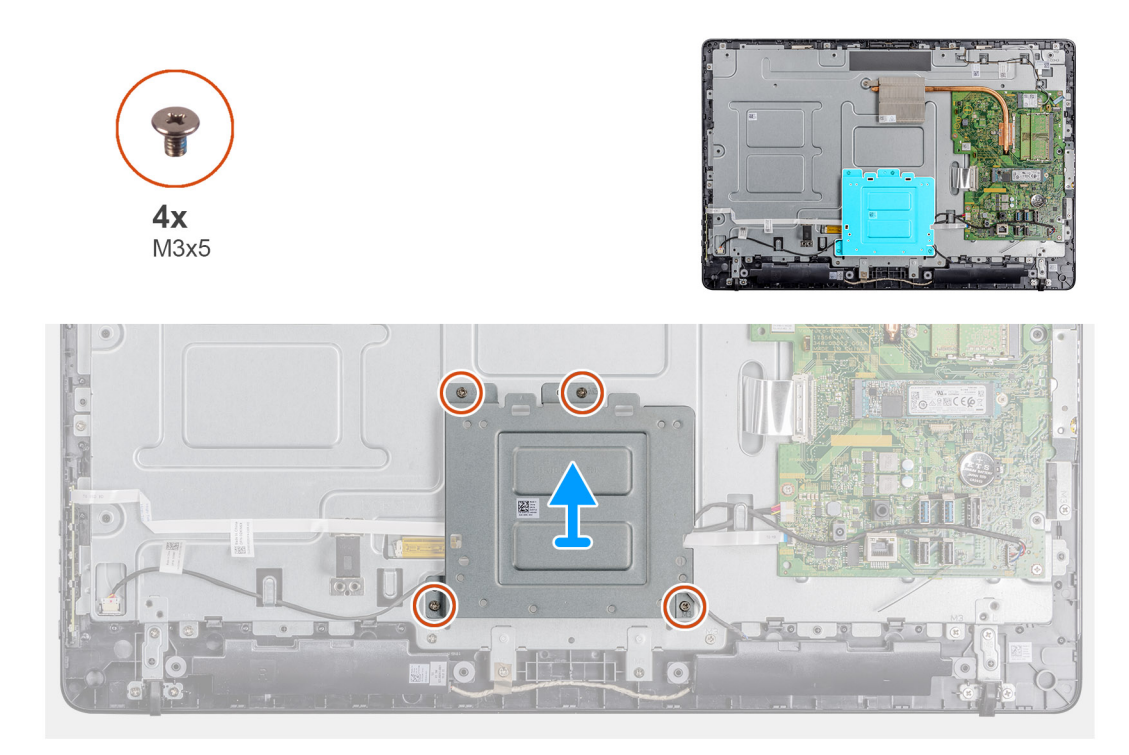

- 1. Verwijder de vier schroeven waarmee de VESA-bevestigingsbeugel aan de middenkap is bevestigd.
- 2. Til de VESA-bracket op van de middenkap.
- 3. Noteer hoe de luidsprekerkabel loopt op de VESA-bracket en verwijder deze uit de geleiders.

### **De VESA-bevestigingsbeugel plaatsen**

### **Vereisten**

Als u een component vervangt, moet u het bestaande component verwijderen voordat u de installatieprocedure uitvoert.

### **Over deze taak**

De volgende afbeelding geeft de locatie van de VESA-bevestigingsbeugel aan en geeft de installatieprocedure visueel weer.

<span id="page-17-0"></span>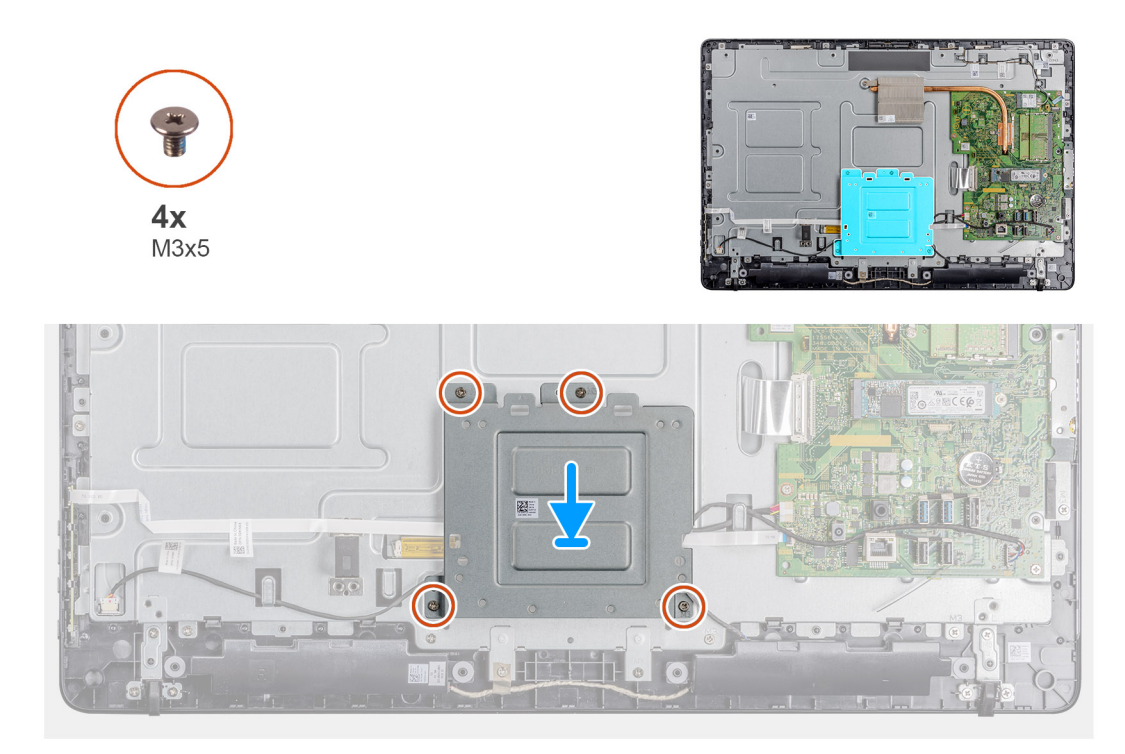

- 1. Lijn de schroefgaten in de VESA-bevestigingsbeugel uit met de schroefgaten op het middenframe.
- 2. Plaats de vier schroeven (M3x5) terug waarmee de VESA-bevestigingsbeugel op het middenframe wordt bevestigd.
- 3. Leid de luidsprekerkabel door de geleiders op de VESA-bracket.

### **Vervolgstappen**

- 1. Plaats de [achterplaat.](#page-14-0)
- 2. Plaats de [standaard](#page-11-0).
- 3. Volg de procedure in [Nadat u werkzaamheden aan de thin client hebt uitgevoerd](#page-7-0).

## **Beeldschermkaart**

### **De OSD-kaart verwijderen**

### **Vereisten**

- 1. Volg de procedure in [Voordat u werkzaamheden aan de thin client uitvoert](#page-4-0).
- 2. Verwijder de [standaard.](#page-9-0)
- 3. Verwijder d[e achterplaat](#page-13-0).
- 4. Verwijder de [VESA-bracket](#page-15-0).

### **Over deze taak**

De volgende afbeelding geeft de locatie van de OSD-kaart aan en geeft de verwijderingsprocedure visueel weer.

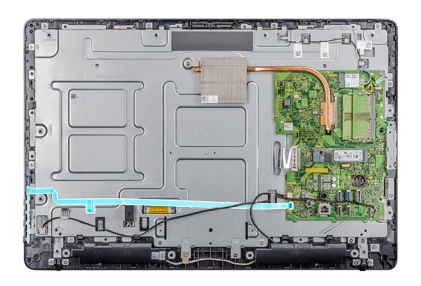

<span id="page-18-0"></span>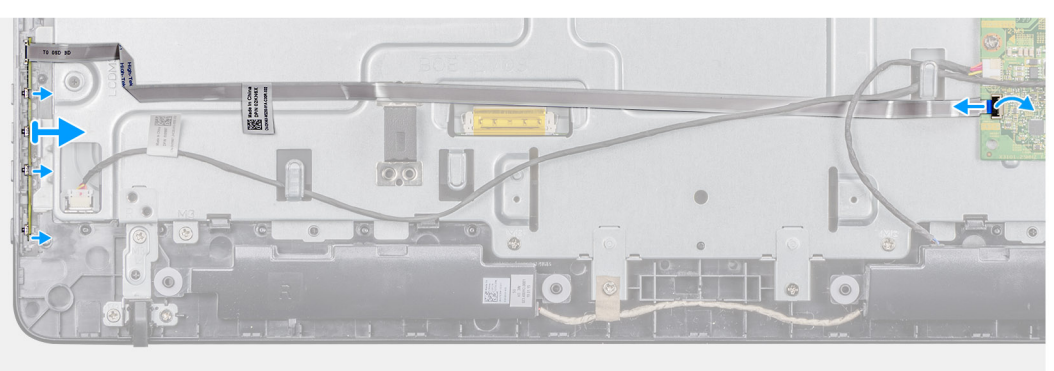

- 1. Open de vergrendeling en koppel de kabel los van het moederbord.
- 2. Trek de OSD-kabel los van het middenframe.
- 3. Beweeg het borgklemmetje weg van de kaart met de besturingsknoppen en til de OSD-kaart uit de slot.

## **De OSD-kaart plaatsen**

### **Vereisten**

Als u een component vervangt, moet u het bestaande component verwijderen voordat u de installatieprocedure uitvoert.

### **Over deze taak**

De volgende afbeelding geeft de locatie van de OSD-kaart aan en geeft de installatieproceduren visueel weer.

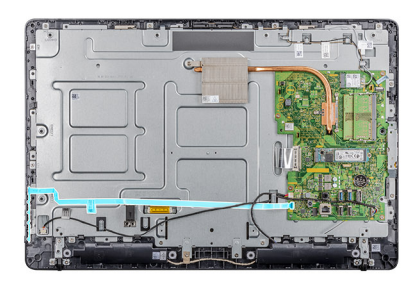

<span id="page-19-0"></span>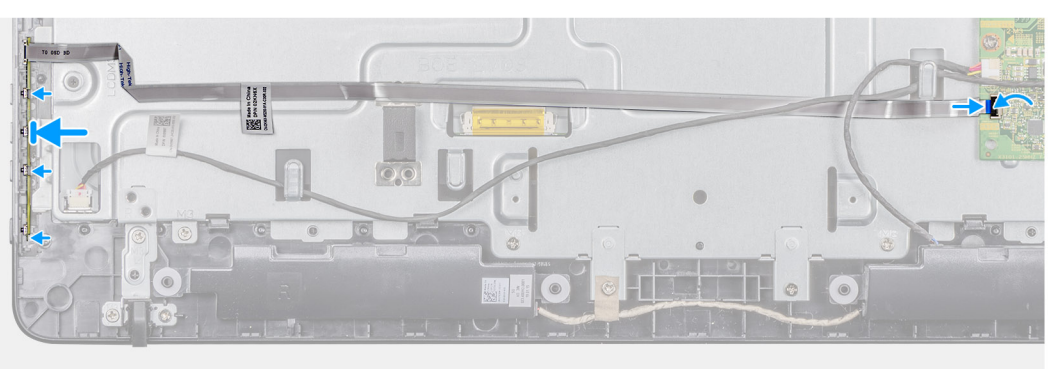

- 1. Maak de bevestigingsklem los en plaats de OSD-kaart tot deze vastklikt op het montagekader van het beeldscherm.
- 2. Breng de tape aan waarmee de kabel van de OSD-kaart op het middenframe wordt bevestigd.
- 3. Sluit de kabel aan op de connector op het moederbord.
- 4. Sluit de vergrendeling om de kabel vast te zetten.

### **Vervolgstappen**

- 1. Plaats de [VESA-bevestigingsbeugel](#page-16-0) .
- 2. Plaats de [achterplaat.](#page-14-0)
- 3. Plaats de [standaard](#page-11-0).
- 4. Volg de procedure in [Nadat u werkzaamheden aan de thin client hebt uitgevoerd](#page-7-0).

## **Solid-state drive**

### **De SSD-schijf verwijderen**

### **Vereisten**

- 1. Volg de procedure in [Voordat u werkzaamheden in de thin client uitvoert.](#page-4-0)
- 2. Verwijder de [standaard.](#page-9-0)
- 3. Verwijder d[e achterplaat](#page-13-0).

### **Over deze taak**

De volgende afbeelding geeft de locatie van de SSD-schijf aan en geeft de verwijderingsprocedure visueel weer.

<span id="page-20-0"></span>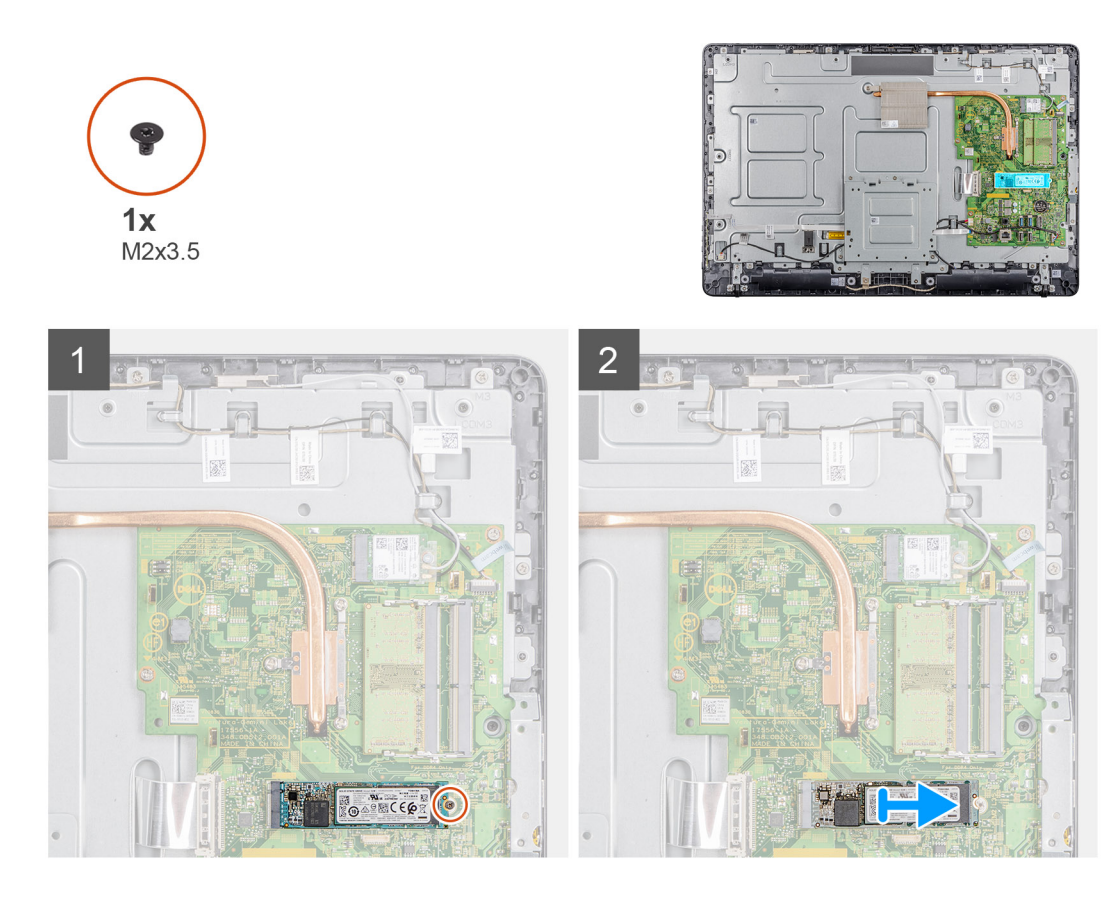

- 1. Verwijder de schroef waarmee de SSD-schijfkaart op het moederbord is bevestigd.
- 2. Schuif de SSD-schijf uit de SSD-slot in het moederbord.

### **Het vaste-toestandstation plaatsen**

### **Vereisten**

Als u een component vervangt, moet u het bestaande component verwijderen voordat u de installatieprocedure uitvoert.

### **Over deze taak**

De volgende afbeelding geeft de locatie van de SSD-schijf aan en geeft de installatieprocedure visueel weer.

<span id="page-21-0"></span>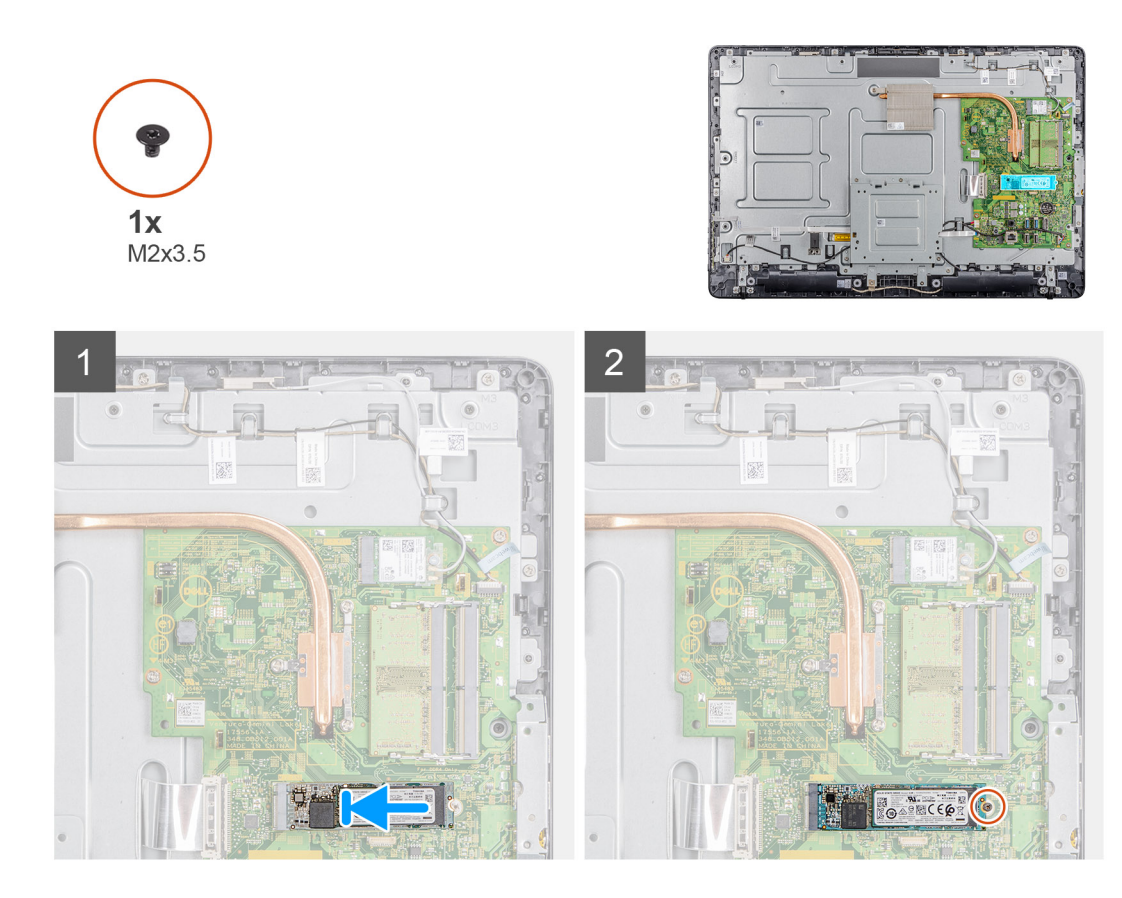

- 1. Lijn de inkeping op de SSD-schijf uit met het lipje op de SSD-schijf-slot en schuif de SSD-schijf in de slot op het moederbord.
- 2. Plaats de schroef (M2x3,5) terug waarmee de SSD-schijf op het moederbord wordt bevestigd.

### **Vervolgstappen**

- 1. Plaats de [achterplaat.](#page-14-0)
- 2. Plaats de [standaard](#page-11-0).
- 3. Volg de procedure in [Nadat u werkzaamheden hebt verricht in uw thin client](#page-7-0).

## **Geheugenmodule**

### **De geheugenmodules verwijderen**

### **Vereisten**

- 1. Volg de procedure in [Voordat u werkzaamheden aan de thin client uitvoert](#page-4-0).
- 2. Verwijder de [standaard.](#page-9-0)
- 3. Verwijder d[e achterplaat](#page-13-0).

### **Over deze taak**

De volgende afbeelding geeft de locatie van de geheugenmodule aan en geeft de verwijderingsprocedure visueel weer.

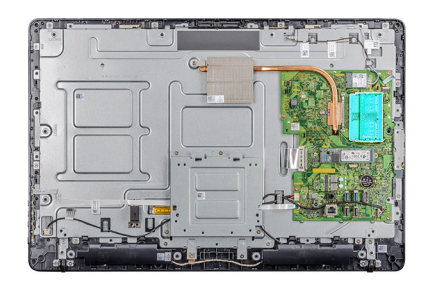

<span id="page-22-0"></span>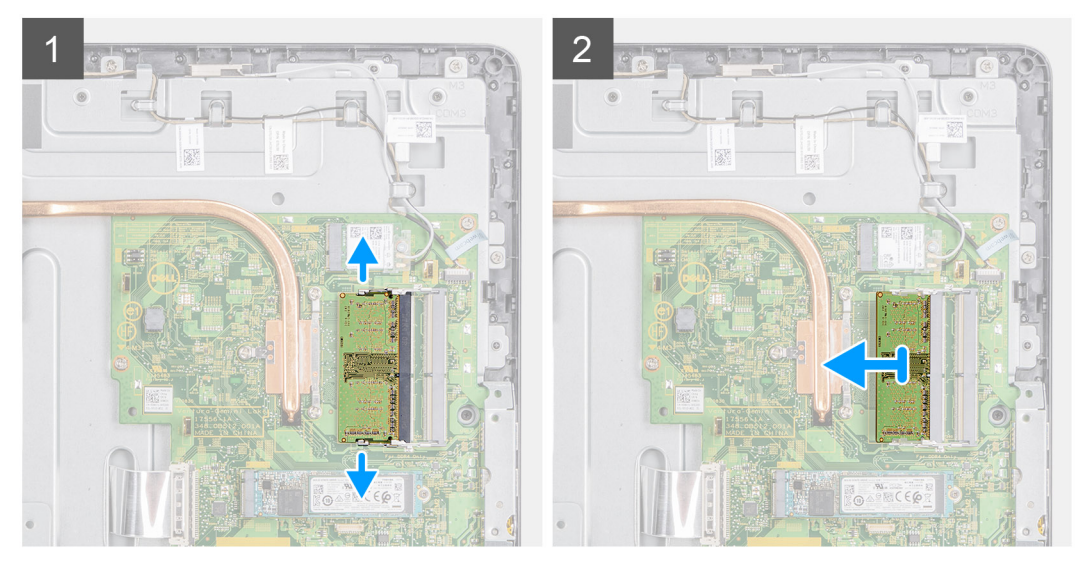

- 1. Duw met uw vingertoppen de bevestigingsklemmen aan weerszijden van de geheugenmodulesleuf voorzichtig uit elkaar totdat de geheugenmodule omhoog komt.
- 2. Verwijder de geheugenmodule uit de sleuf.

## **De geheugenmodules plaatsen**

#### **Vereisten**

Als u een component vervangt, moet u het bestaande component verwijderen voordat u de installatieprocedure uitvoert.

### **Over deze taak**

De volgende afbeelding geeft de locatie van de geheugenmodules aan en geeft de Installatieprocedure visueel weer.

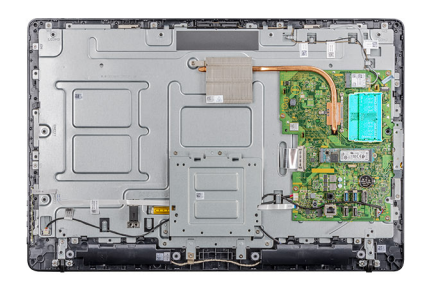

<span id="page-23-0"></span>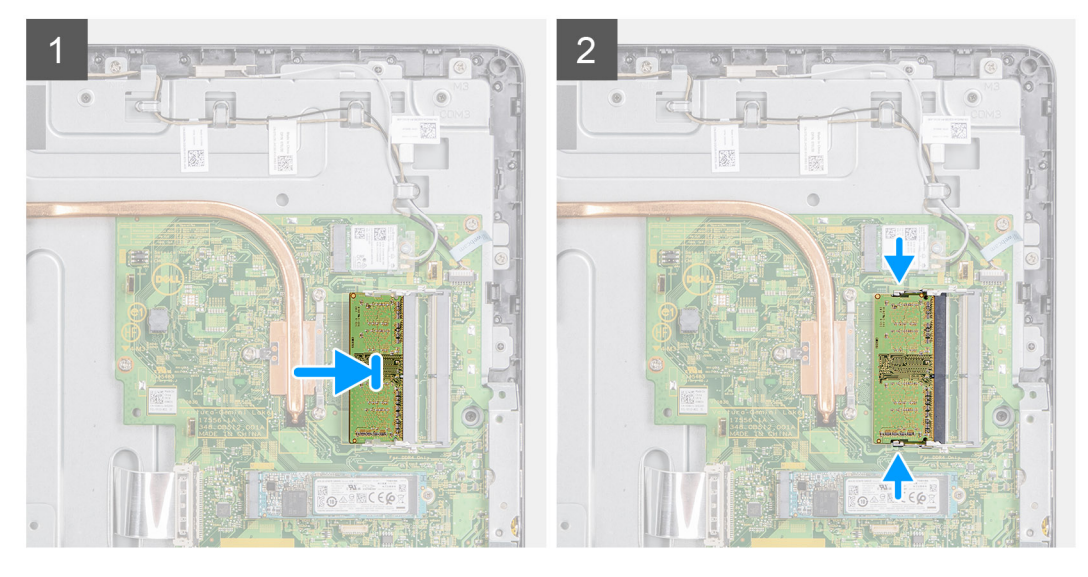

- 1. Lijn de inkeping in de geheugenmodule uit met het lipje op de sleuf van de geheugenmodule.
- 2. Schuif de geheugenmodule stevig onder een hoek in de sleuf en druk de geheugenmodule naar beneden totdat deze vastklikt.

### **Vervolgstappen**

- 1. Plaats de [achterplaat.](#page-14-0)
- 2. Plaats de [standaard](#page-32-0).
- 3. Volg de procedure in [Nadat u werkzaamheden aan de thin client hebt uitgevoerd](#page-7-0).

## **Kaart voor draadloos**

### **de draadloze kaart verwijderen**

### **Vereisten**

- 1. Volg de procedure in [Voordat u werkzaamheden aan de thin client uitvoert](#page-4-0).
- 2. Verwijder de [standaard.](#page-9-0)
- 3. Verwijder d[e achterplaat](#page-13-0).

### **Over deze taak**

De volgende afbeelding geeft de locatie van de draadloze kaart aan en geeft de verwijderingsprocedure visueel weer:

<span id="page-24-0"></span>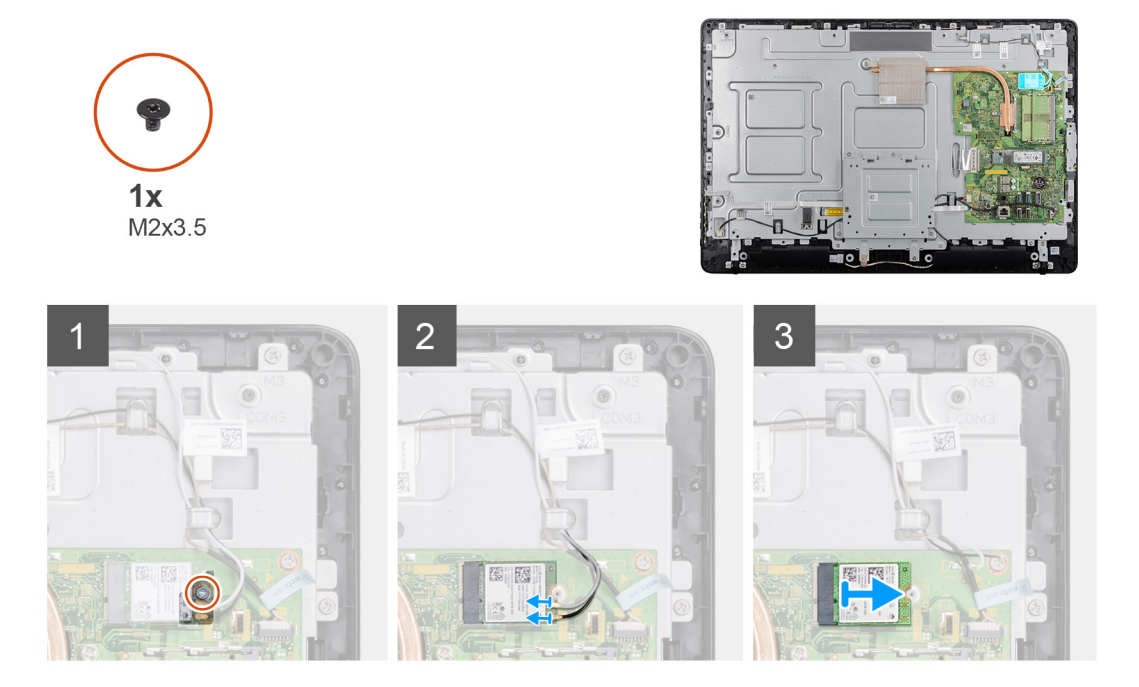

- 1. Verwijder de schroef (M2x3,5) waarmee de beugel van de draadloze kaart en de draadloze kaart op het moederbord zijn bevestigd.
- 2. Til de beugel van de draadloze kaart van de draadloze kaart.
- 3. Haal de twee antennekabels los van de draadloze kaart.
- 4. Schuif de draadloze kaart uit de bijbehorende slot.

### **De WLAN-kaart installeren**

### **Vereisten**

Als u een component vervangt, moet u het bestaande component verwijderen voordat u de installatieprocedure uitvoert.

### **Over deze taak**

De volgende afbeelding geeft de locatie van de WLAN-kaart aan en geeft de Installatieprocedure visueel weer:

<span id="page-25-0"></span>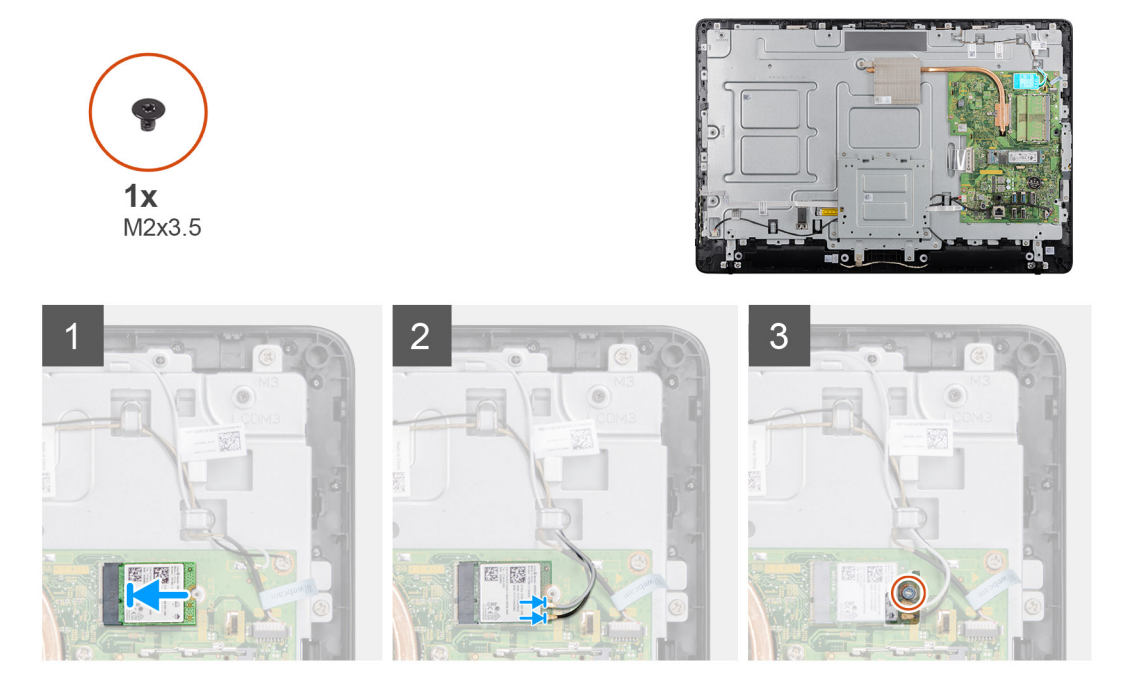

- 1. Lijn de inkeping op de draadloze kaart uit met het lipje op de sleuf voor de draadloze kaart. Schuif de kaart in de sleuf.
- 2. Sluit de antennekabels aan op de draadloze kaart.
- 3. Schuif de beugel van de draadloze kaart over de draadloze kaart.
- 4. Lijn het schroefgat in de bracket van de draadloze kaart uit met het schroefgat in de draadloze kaart.
- 5. Plaats de schroef (M2x3,5) terug waarmee de WLAN-kaartbeugel en de WLAN-kaart op het moederbord zijn bevestigd.

### **Vervolgstappen**

- 1. Plaats de [achterplaat](#page-14-0) terug.
- 2. Plaats de [standaard](#page-11-0) terug.
- 3. Volg de procedure in [Nadat u werkzaamheden aan de thin client hebt uitgevoerd](#page-7-0).

## **Warmteafleider**

### **De koelplaat verwijderen**

### **Vereisten**

- 1. Volg de procedure in [Voordat u werkzaamheden aan de thin client uitvoert](#page-4-0).
- 2. Verwijder de [standaard.](#page-9-0)
- 3. Verwijder de [achterplaat](#page-13-0).

### **Over deze taak**

De volgende afbeelding geeft de locatie van de draadloze kaart aan en geeft de verwijderingsprocedure visueel weer.

**OPMERKING: Afhankelijk van de configuratie die u hebt besteld, kan het aantal schroeven en het uiterlijk van de warmteafleider verschillen.**

<span id="page-26-0"></span>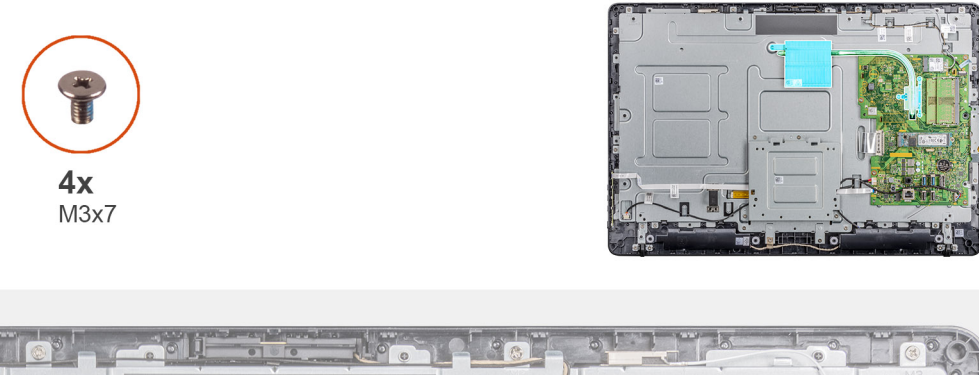

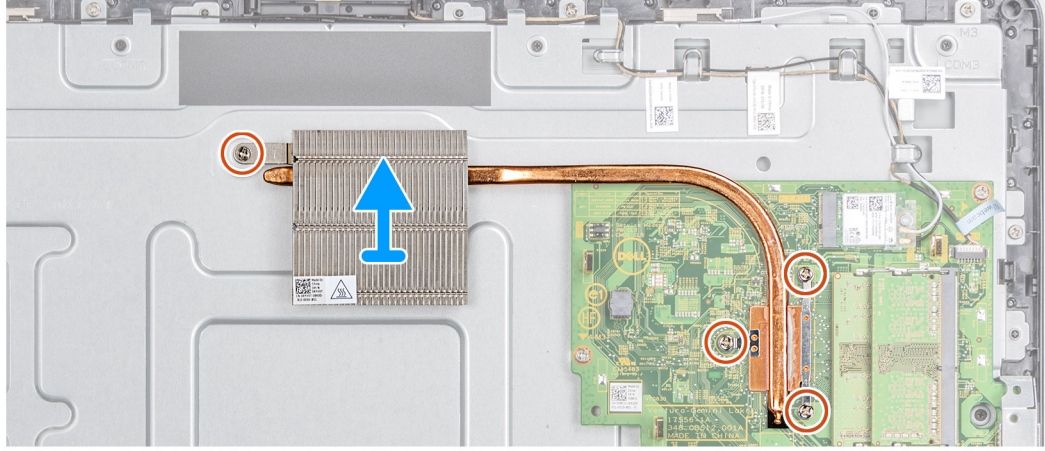

- 1. Maak achtereenvolgens (zoals aangegeven op de warmteafleider) de vier borgschroeven (M3x7) los waarmee de warmteafleider op het moederbord is bevestigd.
- 2. Til de warmteafleider van het moederbord.

### **De warmteafleider plaatsen**

### **Vereisten**

Als u een component vervangt, moet u het bestaande component verwijderen voordat u de installatieprocedure uitvoert.

### **Over deze taak**

De volgende afbeelding geeft de locatie van de warmteafleider aan en biedt een visuele weergave van de installatieprocedure.

<span id="page-27-0"></span>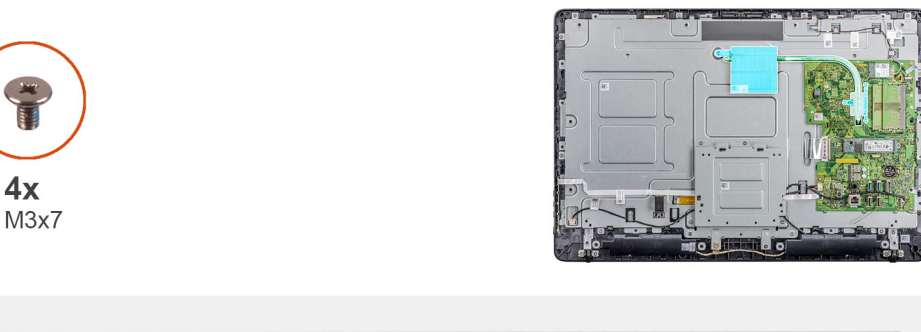

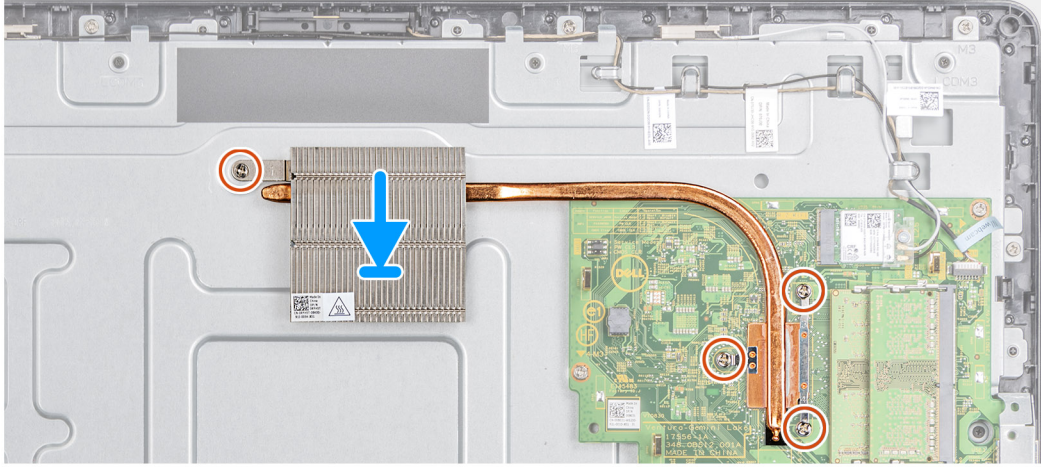

- 1. Lijn de borgschroeven in de warmteafleider uit met de schroefgaten in het moederbord.
- 2. Maak in de juiste volgorde (aangegeven op de warmteafleider) de vier borgschroeven (M3x7) vast waarmee de warmteafleider op het moederbord is bevestigd.

### **Vervolgstappen**

- 1. Plaats de [achterplaat](#page-14-0) terug.
- 2. Plaats de [standaard](#page-11-0) terug.
- 3. Volg de procedure in [Nadat u werkzaamheden aan de thin client hebt uitgevoerd](#page-7-0).

## **Knoopbatterij**

### **de knoopbatterij verwijderen**

### **Vereisten**

- 1. Volg de procedure in [Voordat u werkzaamheden aan de thin client uitvoert](#page-4-0).
- 2. Verwijder de [standaard.](#page-9-0)
- 3. Verwijder de [achterplaat.](#page-13-0)

### **Over deze taak**

De volgende afbeelding geeft de locatie van de knoopcelbatterij aan en geeft de verwijderingsprocedure visueel weer.

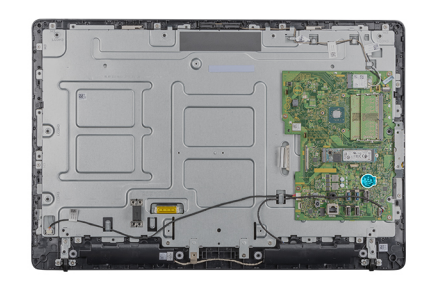

<span id="page-28-0"></span>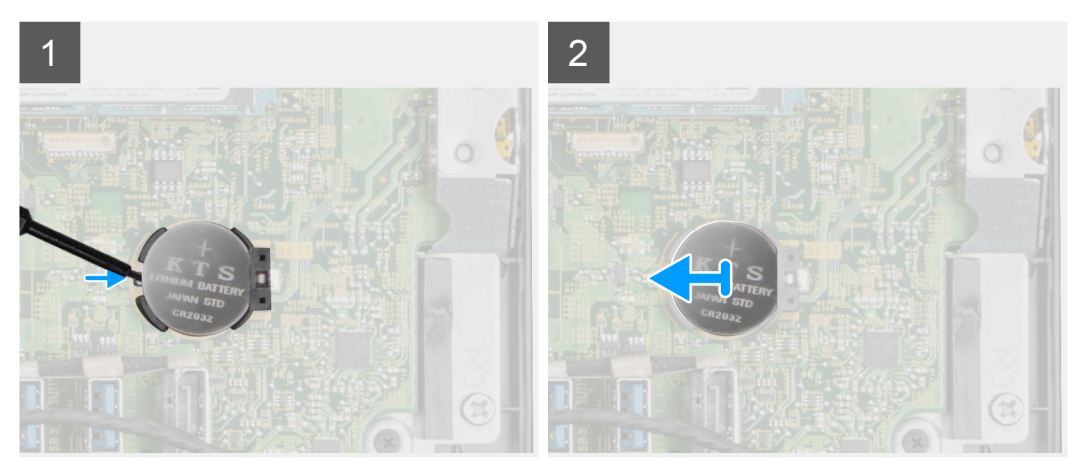

- 1. Wrik de knoopcelbatterij open met behulp van een pennetje.
- 2. Verwijder de knoopcelbatterij uit de houder.

### **De knoopbatterij plaatsen**

### **Vereisten**

Als u een component vervangt, moet u het bestaande component verwijderen voordat u de installatieprocedure uitvoert.

### **Over deze taak**

De volgende afbeelding geeft de locatie van de knoopcelbatterij aan en biedt een visuele voorstelling van de installatieprocedure:

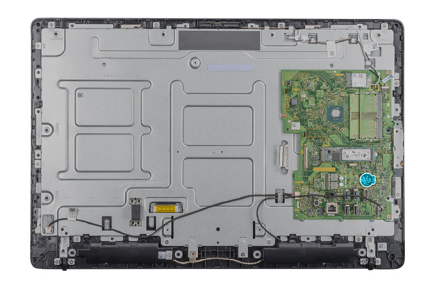

<span id="page-29-0"></span>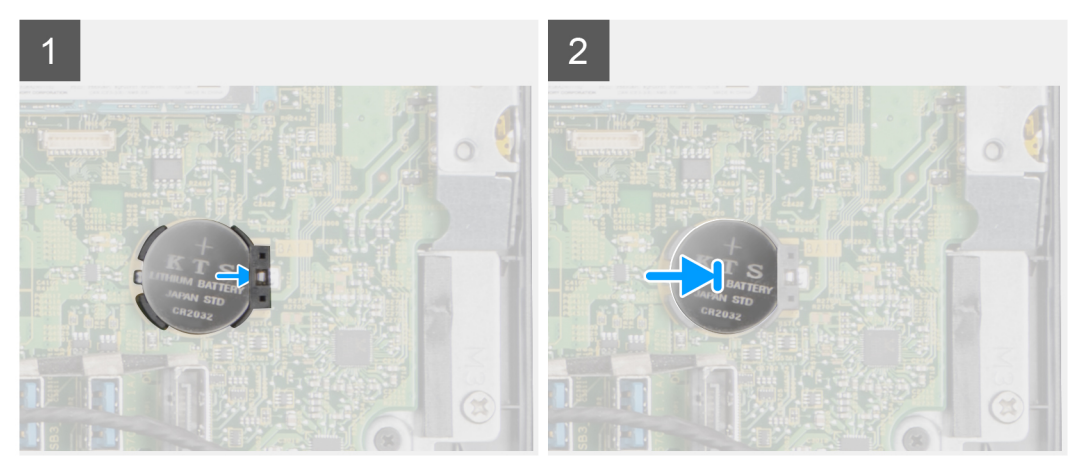

Plaats de knoopcelbatterij in de houder en druk erop tot de batterij vastklikt.

### **Vervolgstappen**

- 1. Plaats de [achterplaat.](#page-14-0)
- 2. Plaats de [standaard](#page-11-0).
- 3. Volg de procedure in [Nadat u werkzaamheden aan de thin client hebt uitgevoerd](#page-7-0).

## **Camera**

### **De camera verwijderen**

### **Vereisten**

- 1. Volg de procedure in [Voordat u werkzaamheden aan de thin client uitvoert](#page-4-0).
- 2. Verwijder de [standaard.](#page-9-0)
- 3. Verwijder de [achterplaat.](#page-13-0)

### **Over deze taak**

De volgende afbeelding geeft de locatie van de camera aan en geeft de verwijderingsprocedure visueel weer.

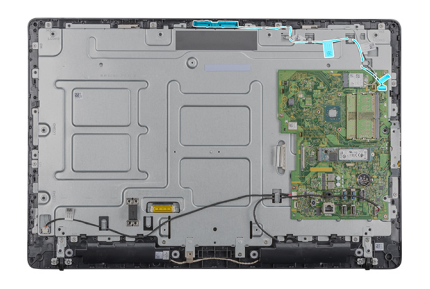

<span id="page-30-0"></span>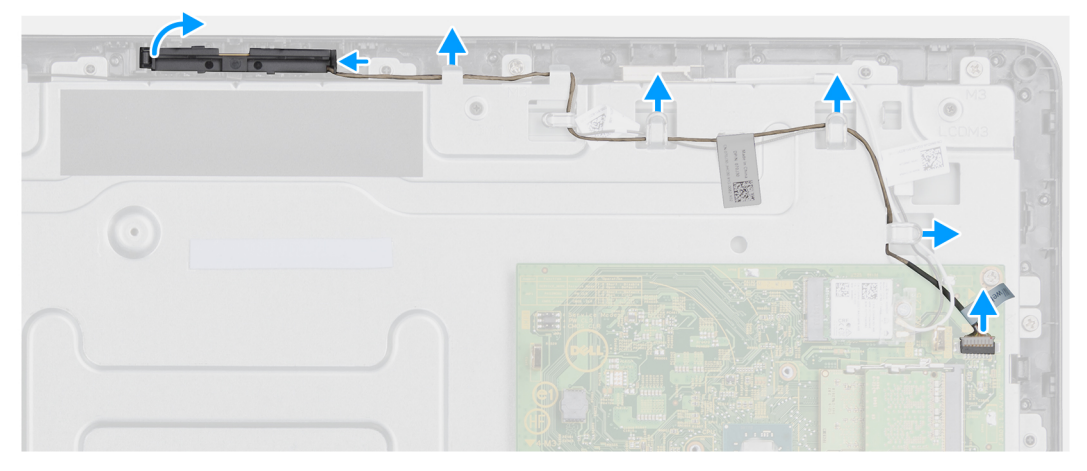

- 1. Noteer hoe de kabels van de antenne, microfoon en camera lopen en verwijder de kabels uit de geleiders op het montagekader van het beeldscherm en middenkap.
- 2. Druk met uw vingers op de borgklem en til de camera op.
- 3. Koppel de camerakabel los van de camera.
- 4. Koppel de camera los van het lipje op het montagekader van het beeldscherm.

### **De camera plaatsen**

### **Vereisten**

Als u een component vervangt, moet u het bestaande component verwijderen voordat u de installatieprocedure uitvoert.

### **Over deze taak**

De volgende afbeelding geeft de locatie van de camera aan en biedt een visuele voorstelling van de installatieprocedure:

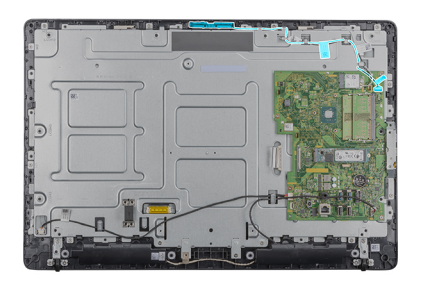

<span id="page-31-0"></span>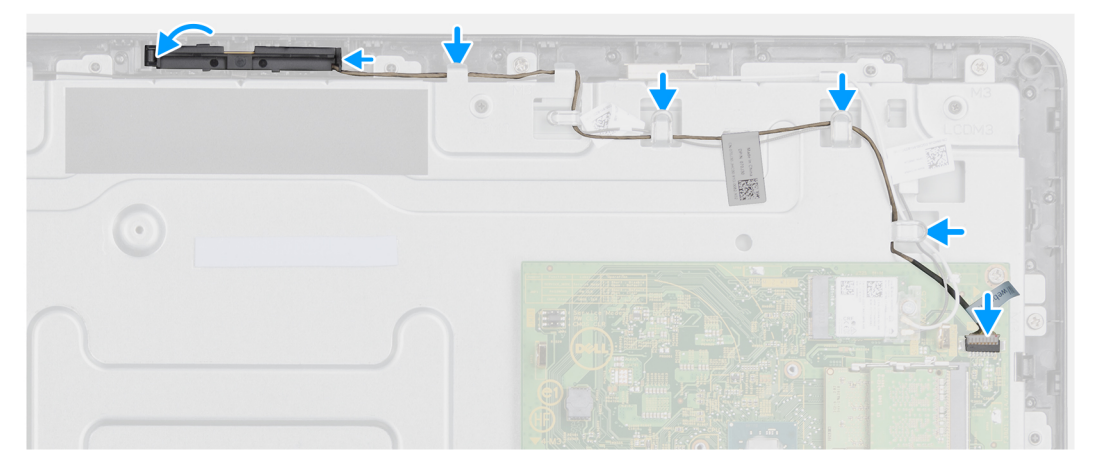

- 1. Sluit de camerakabel aan op de connectorpoort op het moederbord.
- 2. Sluit de camera aan op de lipjes op het montagekader van het beeldscherm.
- 3. Druk de camera in het slot in het montagekader van het beeldscherm totdat de borgklem wordt vergrendeld.
- 4. Leid de camerakabel door de geleiders op de middenstrip en het montagekader van het beeldscherm.

### **Vervolgstappen**

- 1. Plaats de [achterplaat.](#page-14-0)
- 2. Installeer de [standaard.](#page-11-0)
- 3. Volg de procedure in [Nadat u werkzaamheden aan de thin client hebt uitgevoerd](#page-7-0).

## **Moederbord**

### **Het moederbord verwijderen**

### **Vereisten**

- 1. Volg de procedure in [Voordat u werkzaamheden in de thin client uitvoert.](#page-4-0)
- 2. Verwijder de [standaard.](#page-9-0)
- 3. Verwijder de [achterplaat.](#page-13-0)
- 4. Verwijder de [VESA-bevestigingsbeugel.](#page-15-0)
- 5. Verwijder de [geheugenmodule](#page-21-0)
- 6. Verwijder de [SSD-schijf.](#page-19-0)
- 7. Verwijder de [WLAN-kaart.](#page-23-0)
- 8. Verwijder de [warmteafleider.](#page-25-0)

### **Over deze taak**

De volgende afbeelding geeft de locatie van het moederbord aan en geeft de verwijderingsprocedure visueel weer:

<span id="page-32-0"></span>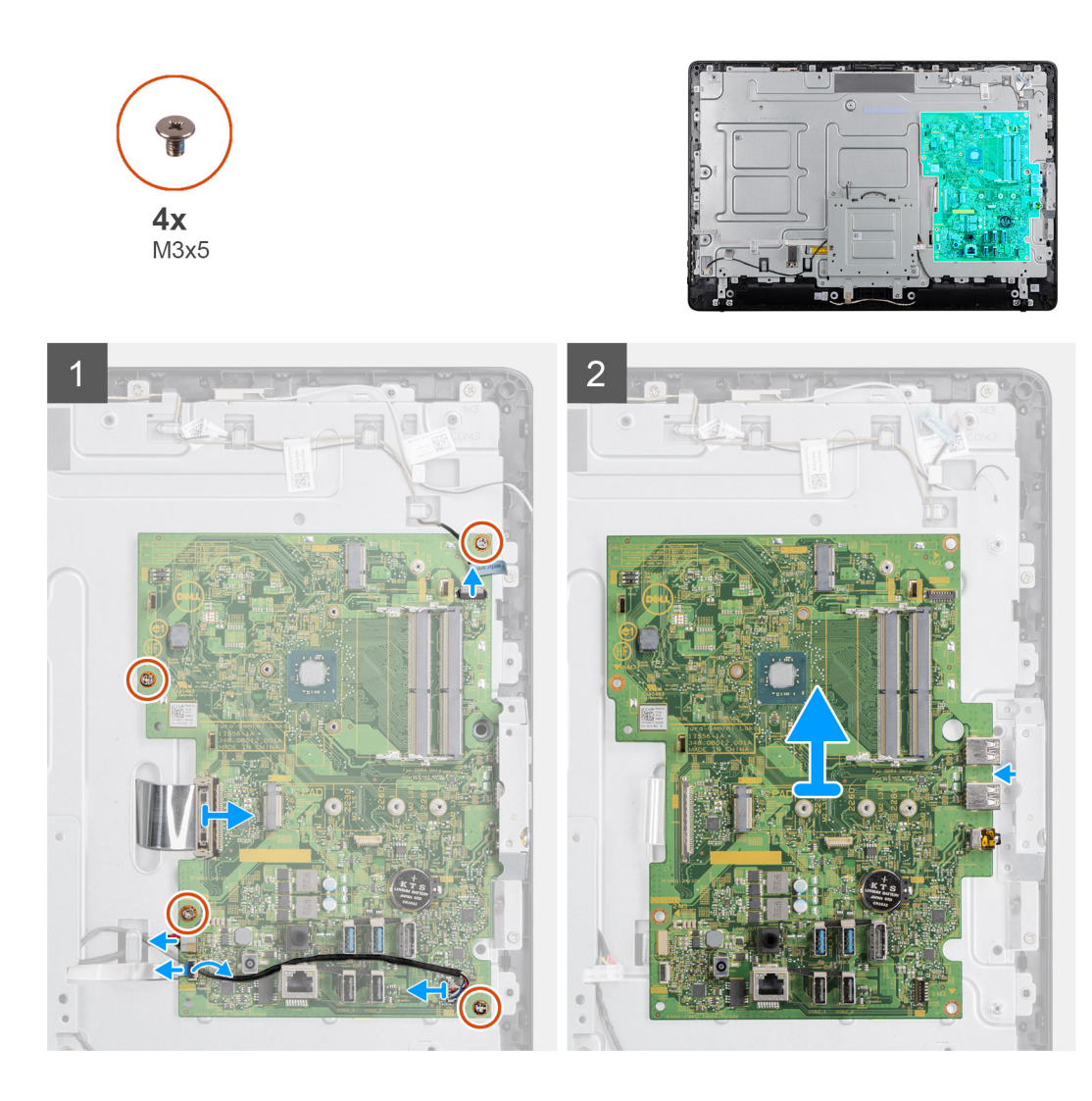

- 1. Koppel de camerakabel, de luidsprekerkabel, de OSD-kaartkabel en de converterkabel los van het moederbord.
- 2. Verwijder de warmteafleider uit het moederbord.
- 3. Verwijder de tape van het middenframe waarmee de kabel van de OSD-kaart op het moederbord is bevestigd.
- 4. Gebruik het treklipje om de beeldschermkabel los te koppelen van het moederbord.
- 5. Verwijder de geheugenmodule uit de geheugenmoduleslot op het moederbord.
- 6. Verwijder de WLAN-kaart uit de WLAN-kaartslot op het moederbord.
- 7. Verwijder de vier schroeven (M3x5) waarmee het moederbord op het middenframe is bevestigd.
- 8. Til het moederbord voorzichtig omhoog en beweeg het naar links om het te verwijderen van het frame met de USB / algemene headsetaansluitpoort op het middenframechassis.

### **Het moederbord plaatsen**

### **Vereisten**

Als u een component vervangt, moet u het bestaande component verwijderen voordat u de installatieprocedure uitvoert.

### **Over deze taak**

De volgende afbeelding geeft de locatie van het moederbord aan en geeft de installatieprocedure visueel weer.

![](_page_33_Picture_0.jpeg)

- 1. Schuif het moederbord in de gleuven in het middenframe.
- 2. Lijn de schroefgaatjes in het moederbord uit met de gaatjes in het chassis.
- 3. Plaats de vier schroeven (M3x5) terug op het moederbord.
- 4. Plaats de warmteafleider op het moederbord.
- 5. Sluit de kabel van de converterkaart aan op het moederbord.
- 6. Sluit de beeldschermkabel aan op het moederbord en sluit de vergrendeling om de kabel vast te zetten.
- 7. Sluit de camerakabel goed aan op het moederbord.
- 8. Sluit de beeldschermkabel (LVD's) aan op het moederbord.
- 9. Sluit de luidsprekerkabel aan op het moederbord.

### **Vervolgstappen**

- 1. Plaats de [warmteafleider.](#page-26-0)
- 2. Plaats de [WLAN-kaart](#page-24-0).
- 3. Plaats de [SSD-schijf.](#page-20-0)
- 4. Plaats de [geheugenmodule](#page-22-0).
- 5. Plaats de [VESA-bevestigingsbeugel.](#page-16-0)
- 6. Plaats de [achterplaat.](#page-14-0)
- 7. Installeer de [standaard.](#page-11-0)

# <span id="page-34-0"></span>**Luidsprekers**

## **de luidsprekers verwijderen**

### **Vereisten**

- 1. Volg de procedure in [Voordat u werkzaamheden aan de thin client uitvoert](#page-4-0).
- 2. Verwijder de [standaard.](#page-9-0)
- 3. Verwijder de [achterplaat.](#page-13-0)

### **Over deze taak**

De volgende afbeelding geeft de locatie van luidsprekers aan en geeft de verwijderingsprocedure visueel weer:

![](_page_34_Picture_8.jpeg)

### **Stappen**

- 1. Koppel de luidsprekerkabel los van de systeemkaart.
- 2. Verwijder de luidsprekerkabel uit de geleider op de VESA-bevestigingsbeugel.
- 3. Kijk hoe de luidsprekerkabel loopt over het montagekader van het beeldscherm en verwijder de schroef (M3x5) waarmee de kabel aan het middenframe is bevestigd.
- 4. Verwijder de tape van de VESA-bevestigingsbeugel.
- 5. Til de luidsprekers samen met de luidsprekerkabel uit het beeldscherm.

### **De luidsprekers plaatsen**

### **Vereisten**

Als u een component vervangt, moet u het bestaande component verwijderen voordat u de installatieprocedure uitvoert.

### **Over deze taak**

De volgende afbeelding geeft de locatie van de luidsprekers aan en geeft de installatieprocedure visueel weer.

<span id="page-35-0"></span>![](_page_35_Picture_0.jpeg)

- 1. Gebruik de uitlijnpunten om de luidsprekers op het beeldscherm te plaatsen.
- 2. Leid de luidsprekerkabel door de geleiders op het montagekader van het beeldscherm.
- 3. Breng de tape van de luidsprekerkabel aan op de VESA-bevestigingsbeugel en de geleider.
- 4. Sluit de luidsprekerkabel aan op het moederbord.

### **Vervolgstappen**

- 1. Plaats de [achterplaat](#page-14-0) terug.
- 2. Plaats de [standaard](#page-11-0) terug.
- 3. Volg de procedure in [Nadat u werkzaamheden aan de thin client hebt uitgevoerd](#page-7-0).

# **Middenframe**

### **Het middenframe verwijderen**

### **Vereisten**

- 1. Volg de procedure in [Voordat u werkzaamheden aan de thin client uitvoert](#page-4-0).
- 2. Verwijder de [standaard.](#page-9-0)
- 3. Verwijder d[e achterplaat](#page-13-0).
- 4. Verwijder de [VESA-bevestigingsbeugel](#page-15-0).
- 5. Verwijder de [SSD-schijf](#page-19-0).
- 6. Verwijder de [draadloze kaart](#page-23-0).
- 7. Verwijder de [warmteafleider](#page-25-0).
- 8. Verwijder de [systeemkaart](#page-31-0).
- 9. Verwijder de [OSD-kaart.](#page-17-0)
- 10. Verwijder de [luidspreker](#page-34-0).

### **Over deze taak**

De volgende afbeelding geeft de locatie van het middenframe aan en geeft de verwijderingsprocedure visueel weer:

<span id="page-36-0"></span>![](_page_36_Figure_0.jpeg)

- 1. Noteer hoe de antenne-, camera- en microfoonkabels lopen en verwijder de kabels uit de kabelgeleiders op het middenframe.
- 2. Koppel de kabel van de converterkaart los van het beeldschermpaneel en verwijder de kabel van het middenframe.
- 3. Verwijder de acht schroeven (M3x3) waarmee het middenframe op het beeldschermpaneel wordt bevestigd.
- 4. Verwijder de achttien schroeven (M3x5) waarmee het middenframe op de behuizing wordt bevestigd.
- 5. Maak de middenkap los van de lipjes op het beeldscherm.
- 6. Schuif de beeldschermkabel door de sleuf in het beeldscherm.
- 7. Til het middenframe van de behuizing.

### **Het middenfame plaatsen**

#### **Vereisten**

Als u een component vervangt, moet u het bestaande component verwijderen voordat u de installatieprocedure uitvoert.

### **Over deze taak**

De volgende afbeelding geeft de locatie van het middelste frame aan en geeft de installatieprocedure visueel weer:

![](_page_37_Figure_0.jpeg)

- 1. Lijn de slots op het middenframe uit met de slots op de behuizing.
- 2. Schuif de beeldschermkabel door het slot op het middenframe.
- 3. Plaats het middenframe op het beeldscherm en druk et omlaag totdat de lipjes op hun plaats vastklikken.
- 4. Plaats de achttien schroeven (M3x5) terug waarmee het middenframe op de behuizing wordt bevestigd.
- 5. Plaats de acht schroeven (M3x3) terug waarmee het middenframe op het beeldschermpaneel wordt bevestigd.
- 6. Sluit de kabel van de converterkaart aan op het beeldschermpaneel en leid de kabel naar het middenframe.
- 7. Leid de kabels van antenne, camera en microfoon aan op de geleiders op het middenframe.

### **Vervolgstappen**

- 1. Installeer de [luidspreker](#page-34-0).
- 2. Plaats de [VESA-bevestigingsbeugel.](#page-15-0)
- 3. Plaats het [moederbord](#page-32-0).
- 4. Plaats de [warmteafleider.](#page-26-0)
- 5. Plaats [draadloze kaart](#page-24-0).
- 6. Plaats de [SSD-schijf.](#page-20-0)
- 7. Plaats de [OSD-kaart](#page-18-0).
- 8. Plaats de [achterplaat.](#page-14-0)
- 9. Plaats de [standaard](#page-11-0).
- 10. Volg de procedure in [Nadat u werkzaamheden aan de thin client hebt uitgevoerd](#page-7-0).

# <span id="page-38-0"></span>**Rubber voetjes**

## **De rubberen voetjes verwijderen**

### **Vereisten**

- 1. Volg de procedure in [Voordat u werkzaamheden aan de thin client uitvoert](#page-4-0).
- 2. Verwijder de [standaard.](#page-9-0)
- 3. Verwijder d[e achterplaat](#page-13-0).
- 4. Verwijder de [VESA-bevestigingsbeugel](#page-15-0).
- 5. Verwijder het [vaste-toestandstation](#page-19-0).
- 6. Verwijder de [draadloze kaart](#page-23-0).
- 7. Verwijder de [warmteafleider](#page-25-0).
- 8. Verwijder het [moederbord.](#page-31-0)
- 9. Verwijder de [luidsprekers](#page-34-0).
- 10. Verwijder het [middenframe](#page-35-0).

### **Over deze taak**

De volgende afbeelding geeft de locatie van de rubber voetjes aan en geeft de verwijderingsprocedure visueel weer:

![](_page_38_Picture_15.jpeg)

![](_page_38_Picture_16.jpeg)

![](_page_38_Picture_17.jpeg)

### **Stappen**

- 1. Verwijder de twee schroeven (M3x5) waarmee de rubber voet aan het beeldscherm wordt bevestigd.
- 2. Verwijder de rubberen voet van het montagekader van het beeldscherm.

### **De rubber voetjes installeren**

### **Vereisten**

Als u een component vervangt, moet u het bestaande component verwijderen voordat u de installatieprocedure uitvoert.

### <span id="page-39-0"></span>**Over deze taak**

De volgende afbeelding geeft de locatie van de rubber voetjes aan en geeft de installatieproceduren visueel weer:

![](_page_39_Picture_2.jpeg)

#### **Stappen**

- 1. Lijn de schroefgaten op de rubberen voet uit met de schroefgaten op het montagekader van het beeldscherm.
- 2. Bevestig de twee schroeven waarmee de rubber voet aan het beeldscherm wordt bevestigd.

### **Vervolgstappen**

- 1. Plaats de [middenkap.](#page-36-0)
- 2. Plaats de [luidsprekers.](#page-34-0)
- 3. Plaats de [VESA-bevestigingsbeugel.](#page-16-0)
- 4. Plaats het [moederbord](#page-32-0).
- 5. Plaats de [warmteafleider.](#page-26-0)
- 6. Plaats [draadloze kaart](#page-24-0).
- 7. Plaats de [warmteafleider.](#page-26-0)
- 8. Plaats de [SSD-schijf.](#page-20-0)
- 9. Plaats de [achterplaat.](#page-14-0)
- 10. Plaats de [standaard](#page-11-0).
- 11. Volg de procedure in [Nadat u werkzaamheden aan de thin client hebt uitgevoerd](#page-7-0).

## **Beeldschermpaneel**

### **Het beeldschermpaneel verwijderen**

### **Vereisten**

- 1. Volg de procedure in [Voordat u werkzaamheden aan de thin client uitvoert.](#page-4-0)
- 2. Verwijder de [standaard.](#page-9-0)
- 3. Verwijder de [achterplaat.](#page-13-0)
- 4. Verwijder de [VESA-bevestigingsbeugel.](#page-15-0)
- 5. Verwijder de [luidsprekers.](#page-34-0)
- <span id="page-40-0"></span>6. Verwijder de [beeldschermkaart.](#page-17-0)
- 7. Verwijder de [camera.](#page-29-0)
- 8. Verwijder de [WLAN-kaart.](#page-23-0)
- 9. Verwijder de [geheugenmodule.](#page-21-0)
- 10. Verwijder de [SSD-schijf.](#page-19-0)
- 11. Verwijder de [warmteafleider.](#page-25-0)
- 12. Verwijder het [middenframe.](#page-35-0)

### **Over deze taak**

De volgende afbeelding geeft de locatie van het beeldscherm paneel aan en geeft de verwijderingsprocedure visueel weer.

![](_page_40_Picture_9.jpeg)

### **Stappen**

Als u de voorgaande stappen hebt uitgevoerd, blijft het beeldschermpaneel over.

### **Het beeldschermpaneel plaatsen**

### **Vereisten**

Als u een component vervangt, moet u het bestaande component verwijderen voordat u de installatieprocedure uitvoert.

### **Over deze taak**

De volgende afbeelding geeft de locatie van het beeldschermpaneel aan en geeft een visuele weergave van de installatieprocedure.

![](_page_41_Picture_2.jpeg)

### **Stappen**

Plaats het beeldschermpaneel op een vlak oppervlak.

### **Vervolgstappen**

- 1. Plaats het [middelste frame.](#page-36-0)
- 2. Installeer de [camera](#page-30-0).
- 3. Installeer de [luidsprekers](#page-34-0)
- 4. Plaats het [moederbord](#page-32-0).
- 5. Plaats de [warmteafleider.](#page-26-0)
- 6. Plaats de [WLAN-kaart](#page-24-0).
- 7. Plaats de [geheugenmodule](#page-22-0).
- 8. Plaats de [VESA-bevestigingsbeugel.](#page-16-0)
- 9. Plaats de [achterplaat.](#page-14-0)
- 10. Plaats de [standaard](#page-11-0).
- 11. Volg de procedure in [Nadat u werkzaamheden aan de thin client hebt uitgevoerd](#page-7-0).

# **System setup**

## <span id="page-42-0"></span>**Overzicht voor Systeeminstallatie**

Met Systeeminstallatie kunt u:

- De systeemconfiguratiegegevens wijzigen nadat u hardware inbouwt, wijzigt of uit de thin client verwijdert.
- Het instellen of wijzigen van een door de gebruiker selecteerbare optie, zoals het gebruikerswachtwoord.
- de huidige hoeveelheid geheugen lezen of het geïnstalleerde type harde schijf instellen.

Voordat u Systeeminstallatie gebruikt, wordt aanbevolen dat u de scherminformatie van **Systeeminstallatie** noteert voor gebruik in de toekomst.

**WAARSCHUWING: Wijzig de instellingen voor dit programma alleen als u een ervaren thin client-gebruiker bent. Door bepaalde wijzigingen kan de thin client niet goed werken.**

# **Toegang tot BIOS-instellingen van de thin client**

#### **Over deze taak**

In deze sectie worden de UEFI BIOS-instellingen van de Wyse 5470 All-in-One beschreven. Tijdens het starten van een thin client wordt een Dell logo gedurende korte tijd weergegeven.

### **Stappen**

- 1. Druk tijdens het opstarten op de toets **F2**. Voer het standaardwachtwoord Fireport in. Het dialoogvenster met **BIOS**-instellingen wordt weergegeven.
- 2. Gebruik de instellingen van **Systeeminstellingen** om de BIOS-instellingen te wijzigen.

**OPMERKING: Er is een optie voor het herstellen van de standaard BIOS-instellingen, de fabrieksinstellingen en**  ⋒ **aangepaste gebruikersinstellingen voor gebruikers in het BIOS-menu. Met de standaardinstelling van het BIOS worden de waarden die deel uitmaken van het BIOS-bestand teruggezet. Bij het terugzetten van de fabrieksinstellingen wordt de BIOS-instelling teruggezet naar de waarden die in de fabriek zijn geconfigureerd voordat de client wordt geleverd.**

### **Vervolgstappen**

Druk op **F12** om het opstartmenu te openen tijdens het opstarten. Gebruik het menu **Opstartselectie** om de opstartvolgorde als volgt te selecteren of weer te geven:

• Opstarten vanuit UEFI: Harde schijf, partitie 4

## **Navigatietoetsen**

**OPMERKING: Voor de meeste System Setup-opties geldt dat de door u aangebrachte wijzigingen wel worden opgeslagen, maar pas worden geëffectueerd nadat het systeem opnieuw is opgestart.**

#### **Tabel 2. Navigatietoetsen**

![](_page_42_Picture_178.jpeg)

<span id="page-43-0"></span>![](_page_43_Picture_131.jpeg)

## **Opstartvolgorde**

Met behulp van de opstartvolgorde kunt u de door Systeeminstellingen gedefinieerde opstartvolgorde omzeilen en rechtstreeks opstarten naar een specifiek apparaat. Wanneer het Dell logo wordt weergegeven, kunt u tijdens de Power-on Self-Test (POST) het volgende doen:

- Systeeminstellingen openen door op de F2-toets te drukken;
- het eenmalige opstartmenu openen door op de F12-toets te drukken.

In het eenmalige opstartmenu staan de apparaten waarvan het systeem kan opstarten en de opties voor diagnostiek. De opties van het opstartmenu zijn:

- UEFI-opstartmodus
	- UEFI: Windows Boot Manager
	- UEFI: Harde schijf, partitie 4
- Andere opties
	- BIOS-installatieprogramma
	- BIOS-flashupdate
	- Diagnoseprogramma's
	- Sluit het opstartmenu af en ga verder

**OPMERKING: Als u de optie voor diagnoseprogramma's selecteert, wordt het venster ePSA-diagnostiek weergegeven. U opent het System Setup-menu door te klikken op BIOS-instellingen.**

## **Opties voor het scherm Algemeen**

Dit gedeelte bevat de belangrijkste hardwarefuncties van de thin client.

### <span id="page-44-0"></span>**Tabel 3. Opties voor het scherm Algemeen**

![](_page_44_Picture_195.jpeg)

# **Opties voor het scherm Systeemconfiguratie**

### **Tabel 4. Systeemconfiguratie-opties**

![](_page_44_Picture_196.jpeg)

![](_page_45_Picture_205.jpeg)

<span id="page-46-0"></span>![](_page_46_Picture_166.jpeg)

# **Videoschermoptie**

### **Tabel 5. Videoschermoptie**

![](_page_46_Picture_167.jpeg)

# **Opties voor het scherm Beveiliging**

### **Tabel 6. Opties voor het scherm Beveiliging**

![](_page_46_Picture_168.jpeg)

![](_page_47_Picture_217.jpeg)

<span id="page-48-0"></span>![](_page_48_Picture_184.jpeg)

## **Opties voor het scherm Beveiligd opstarten**

### **Tabel 7. Opties voor het scherm Beveiligd opstarten**

![](_page_48_Picture_185.jpeg)

# <span id="page-49-0"></span>**Schermopties voor Intel Software Guard Extensions**

### **Tabel 8. Opties voor Intel Software Guard Extensions**

![](_page_49_Picture_160.jpeg)

## **Opties voor het scherm Prestaties**

### **Tabel 9. Prestatieopties**

![](_page_49_Picture_161.jpeg)

# <span id="page-50-0"></span>**Opties voor het scherm Energiebeheer**

### **Tabel 10. Opties voor Energiebeheer**

![](_page_50_Picture_197.jpeg)

# **Opties voor het POST-gedragscherm**

### **Tabel 11. Opties voor POST-gedrag**

![](_page_50_Picture_198.jpeg)

<span id="page-51-0"></span>![](_page_51_Picture_158.jpeg)

# **Optie voor draadloos scherm**

### **Tabel 12. Optie Draadloos**

![](_page_51_Picture_159.jpeg)

# **Opties voor het scherm Virtualisatieondersteuning**

### **Tabel 13. Opties voor virtualisatie**

![](_page_51_Picture_160.jpeg)

## <span id="page-52-0"></span>**Opties voor het scherm Onderhoud**

### **Tabel 14. Onderhoudsopties**

![](_page_52_Picture_179.jpeg)

## **Optie voor systeemlogscherm**

### **Tabel 15. Optie voor systeemlogscherm**

![](_page_52_Picture_180.jpeg)

# **Geavanceerde configuraties**

### **Tabel 16. Geavanceerde configuraties**

![](_page_52_Picture_181.jpeg)

# **Problemen met uw systeem oplossen**

<span id="page-53-0"></span>U kunt problemen met de thin client oplossen door indicatoren zoals diagnostische lampjes en foutmeldingen te gebruiken tijdens de werking van het apparaat. Bovendien kunt u met behulp van Enhanced Pre-boot System Assessment-diagnostiek (ePSA) de volledige diagnose en probleemoplossing van thin clients uitvoeren.

### **Onderwerpen:**

- Diagnostische Enhanced Pre-Boot System Assessment
- **[Energieverbruik](#page-54-0)**
- [Energiestatus en LED-status](#page-55-0)

## **Diagnostische Enhanced Pre-Boot System Assessment**

#### **Over deze taak**

Met de Enhanced Pre-boot System Assessment-diagnose (ePSA), ook wel bekend als systeemdiagnostiek, wordt een volledige controle van uw hardware uitgevoerd. ePSA is in het BIOS opgenomen en wordt intern door het BIOS gestart. De ingebouwde systeemdiagnostiek biedt een aantal opties voor specifieke apparaatgroepen of apparaten waarmee u het volgende kunt doen:

- automatische tests kunt laten uitvoeren of in interactieve modus
- tests herhalen
- testresultaten weergeven of opslaan
- grondige tests laten uitvoeren voor extra testmogelijkheden voor nog meer informatie over het/de defecte apparaat/apparaten
- statusmeldingen bekijken waarin staat of de tests goed verlopen zijn
- foutmeldingen bekijken waarin staat of er tijdens het testen problemen zijn opgetreden

**WAARSCHUWING: Gebruik de systeemdiagnostiek die bij uw software wordt geleverd om alleen uw eigen thin client te testen. Het gebruik van dit programma met andere thin clients kan leiden tot ongeldige resultaten of foutmeldingen.**

**OPMERKING: Voor sommige tests voor specifieke apparaten is interactie met de gebruiker vereist. Zorg ervoor dat u**  ⋒ **altijd bij de thin client-terminal aanwezig bent wanneer de diagnostische tests worden uitgevoerd.**

### **ePSA-diagnose uitvoeren**

#### **Stappen**

- 1. Start de thin client op.
- 2. Druk bij het opstarten van de thin client op de F12-toets.

<span id="page-54-0"></span>Het opstartmenu wordt weergegeven.

![](_page_54_Picture_1.jpeg)

- 3. Selecteer in het opstartmenu de optie **Diagnose**. Het venster Uitgebreide systeembeoordeling voorafgaand aan het opstarten wordt weergegeven.
- 4. Klik op de pijltoets in de linkerbenedenhoek. De diagnostiekpagina wordt weergegeven.
- 5. Druk op de pijl in de rechterbenedenhoek om naar de paginalijst te gaan. De gedetecteerde items worden weergegeven.
- 6. Als u een diagnostische test voor een specifiek apparaat wilt laten uitvoeren, drukt u op **Esc** en klikt u op **Ja** om de diagnostische test te stoppen.
- 7. Selecteer het apparaat in het linkervenster en klik op **Tests starten**. Van eventuele problemen worden foutcodes weergegeven. Noteer de foutcode en het validatienummer en neem contact op met Dell.

## **Energieverbruik**

### **Tabel 17. Energieverbruik**

![](_page_54_Picture_144.jpeg)

<span id="page-55-0"></span>![](_page_55_Picture_139.jpeg)

# **Energiestatus en LED-status**

### **Tabel 18. Energiestatus en LED-gedrag**

![](_page_55_Picture_140.jpeg)

**OPMERKING: Houd de aan/uit-knop ten minste 4 seconden ingedrukt om de alles-in-één thin client geforceerd af te sluiten.**

# **Behulpzame informatie vinden**

### <span id="page-56-0"></span>**Onderwerpen:**

• Contact opnemen met Dell

## **Contact opnemen met Dell**

### **Vereisten**

**OPMERKING: Als u geen actieve internetverbinding hebt, kunt u contactgegevens ook vinden op uw factuur, pakbon, rekening of productcatalogus van Dell.**

#### **Over deze taak**

Dell biedt diverse online en telefonische ondersteunings- en servicemogelijkheden. De beschikbaarheid verschilt per land en product en sommige services zijn mogelijk niet beschikbaar in uw regio. Wanneer u met Dell contact wilt opnemen voor vragen over de verkoop, technische ondersteuning of de klantenservice:

### **Stappen**

- 1. Ga naar **Dell.com/support**.
- 2. Selecteer uw ondersteuningscategorie.
- 3. Zoek naar uw land of regio in het vervolgkeuzemenu **Kies een land/regio** onderaan de pagina.
- 4. Selecteer de juiste service- of ondersteuningslink op basis van uw probleem.